# **Установка учебной версии Комплекса решений АСКОН**

**Установка и первичная настройка**

Февраль 2019

# **Содержание**

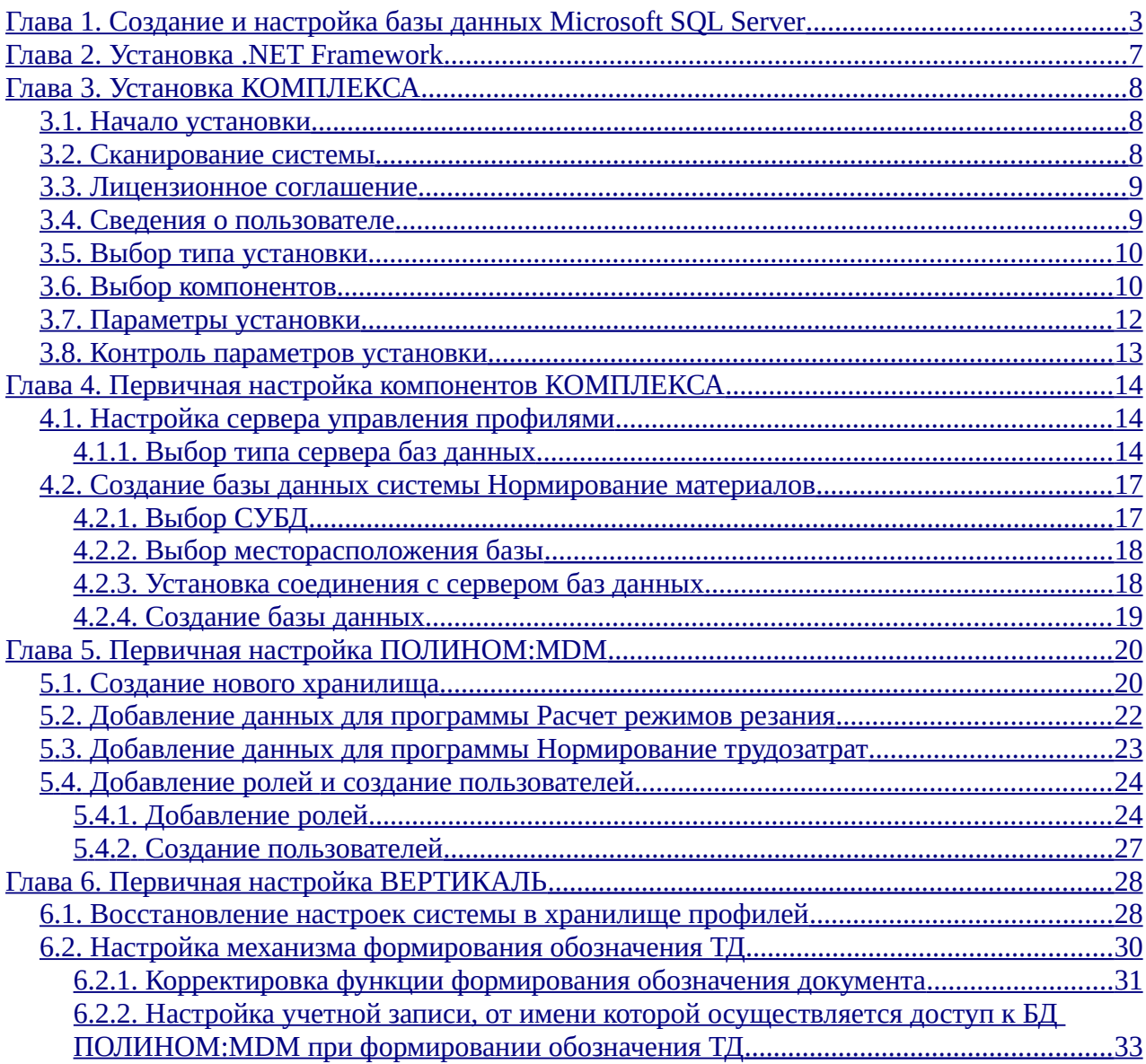

## **Примечание**

В документе представлен пример установки ПО на компьютер с ОС Windows 7 x64. На этом компьютере будет развернут *КОМПЛЕКС*, также на нем будут расположены СУБД и сервер управления профилями.

**VIRT-WIN7** - имя компьютера.

**user** - пользователь Windows, от имени которого будет производиться установка и настройка ПО. Этот пользователь имеет права Администратора в ОС.

# <span id="page-2-0"></span>Глава 1. Создание и настройка базы данных Microsoft SQL Server

Для демонстрации примера установки используется **Microsoft SQL Server Express** версии 2014.

1. Скачать дистрибутив **Microsoft SQL Server 2014 Express** по ссылке: <https://www.microsoft.com/ru-ru/download/details.aspx?id=42299>

При скачивании выбрать язык - русский, нажать кнопку **Скачать**:

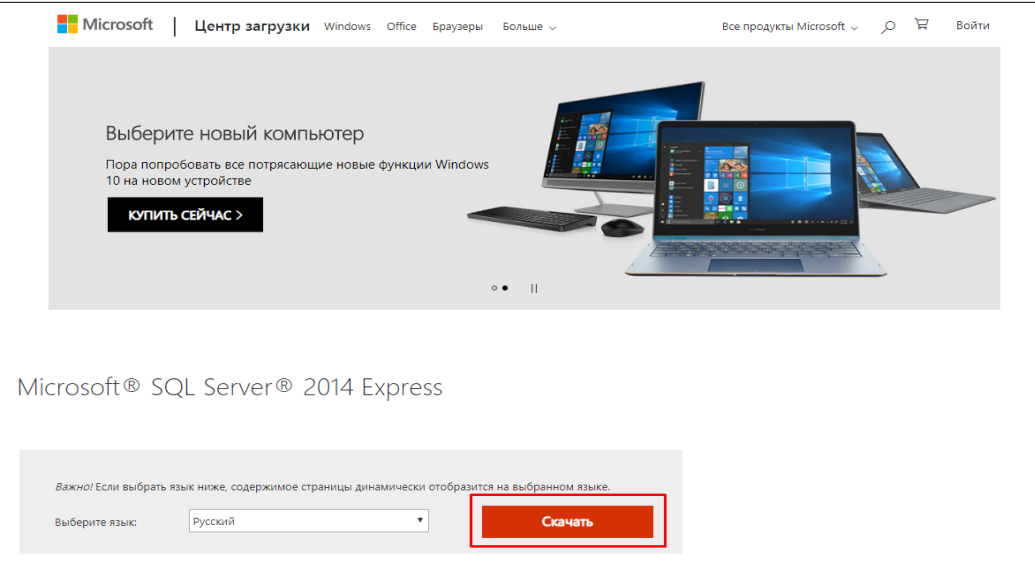

Имя файла для загрузки: **ExpressAndTools 64BIT\SQLEXPRWT\_x64\_RUS.exe**

Язык и разрядность скачиваемого дистрибутива должны совпадать с параметрами установленной системы.

Для подтверждения выбора нажать кнопку **Next**:

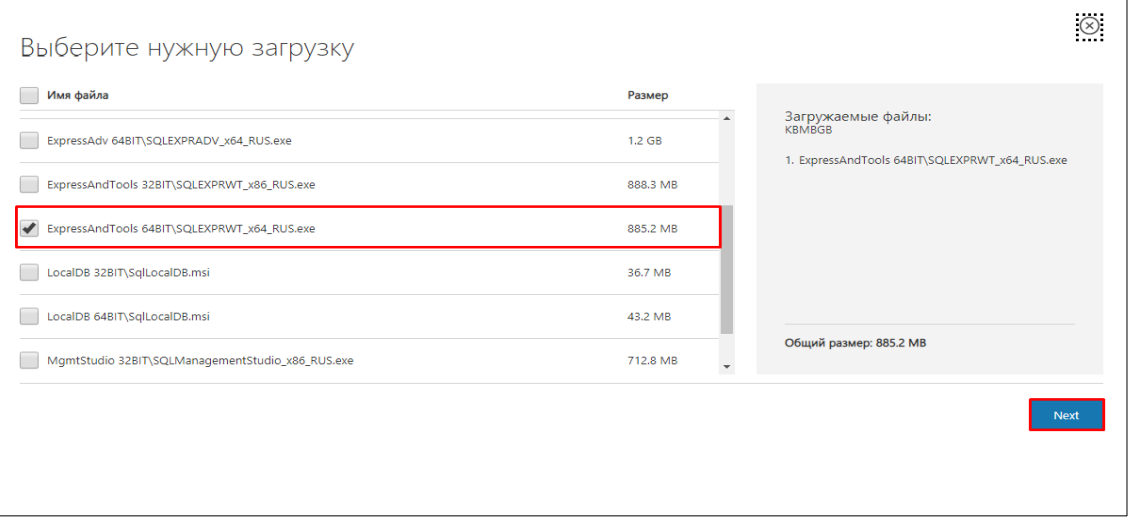

2. Запустить исполняемый файл **SQLEXPRWT\_x64\_RUS.exe**. Выбрать путь для сохранения извлеченных файлов, подтвердив выбор нажатием кнопки **ОК**.

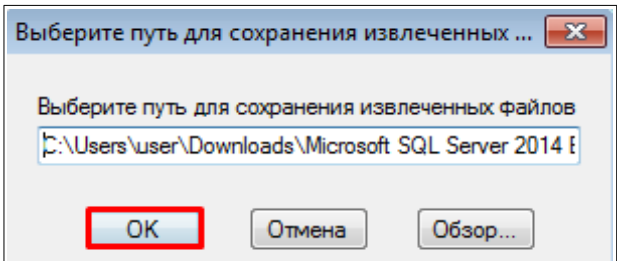

3. В окне Центра установки SQL Server (окно открывается автоматически по завершении распаковки файлов) выбрать пункт **Новая установка экземпляра SQL Server**:

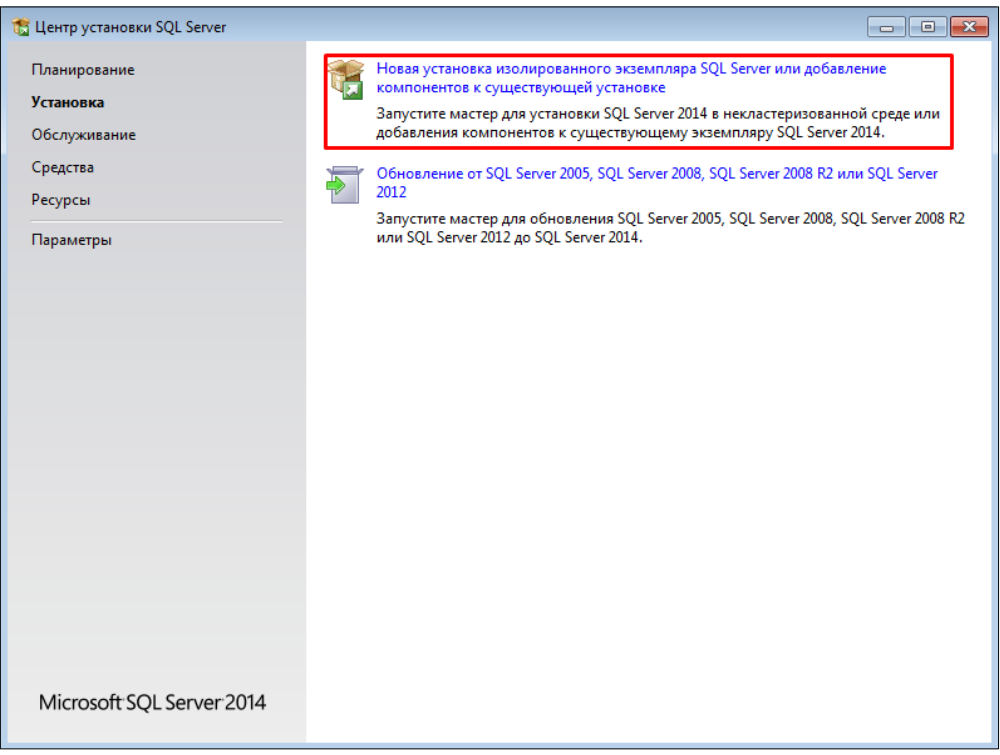

4. Принять условия лицензионного соглашения, установив флаг напротив опции **Я принимаю условия лицензионного соглашения**. Нажать кнопку **Далее.**

5. На шаге мастера установки **Глобальные правила** определяются проблемы, которые могут возникнуть во время установки. По завершении проверки нажать кнопку **Далее**.

6. На следующем шаге необходимо убедиться, что опция **Используйте центр обновления Майкрософт для проверки наличия обновлений** отключена, и нажать кнопку **Далее**:

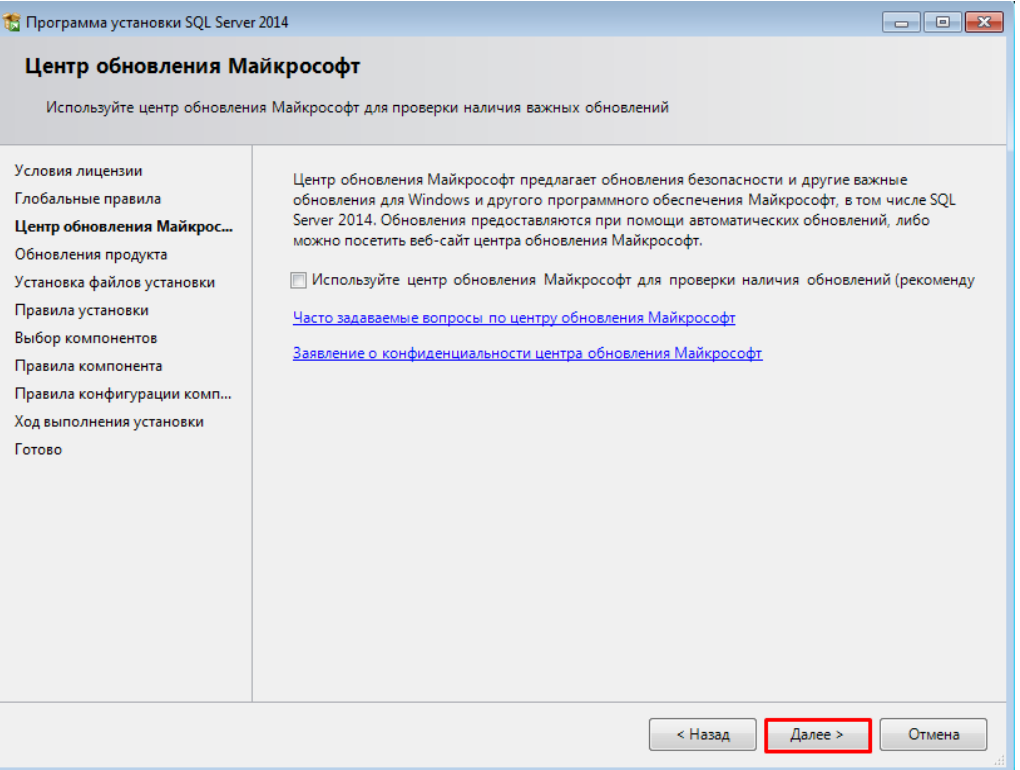

7. Программа начнет проверку обновлений. Следует отключить обновление продукта и нажать кнопку **Далее**:

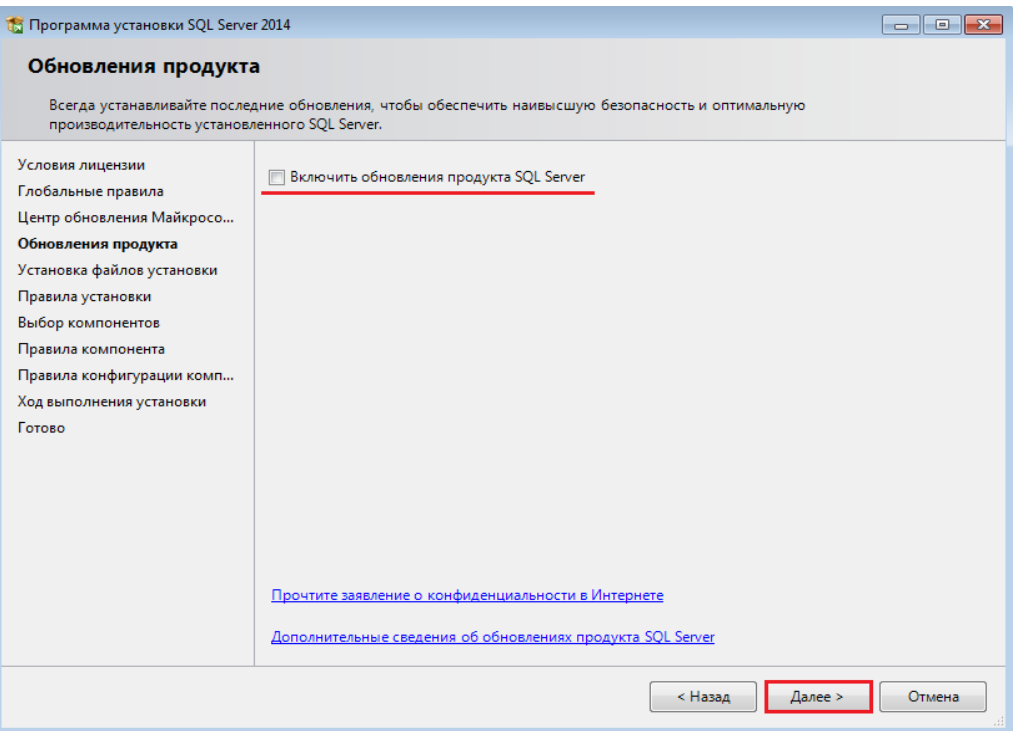

8. На следующем шаге определяются потенциальные проблемы, которые могут возникнуть при выполнении программы установки. По завершении проверки необходимо нажать кнопку **Далее**.

9. Выбрать компоненты для установки, согласно изображению ниже, и нажать кнопку **Далее**:

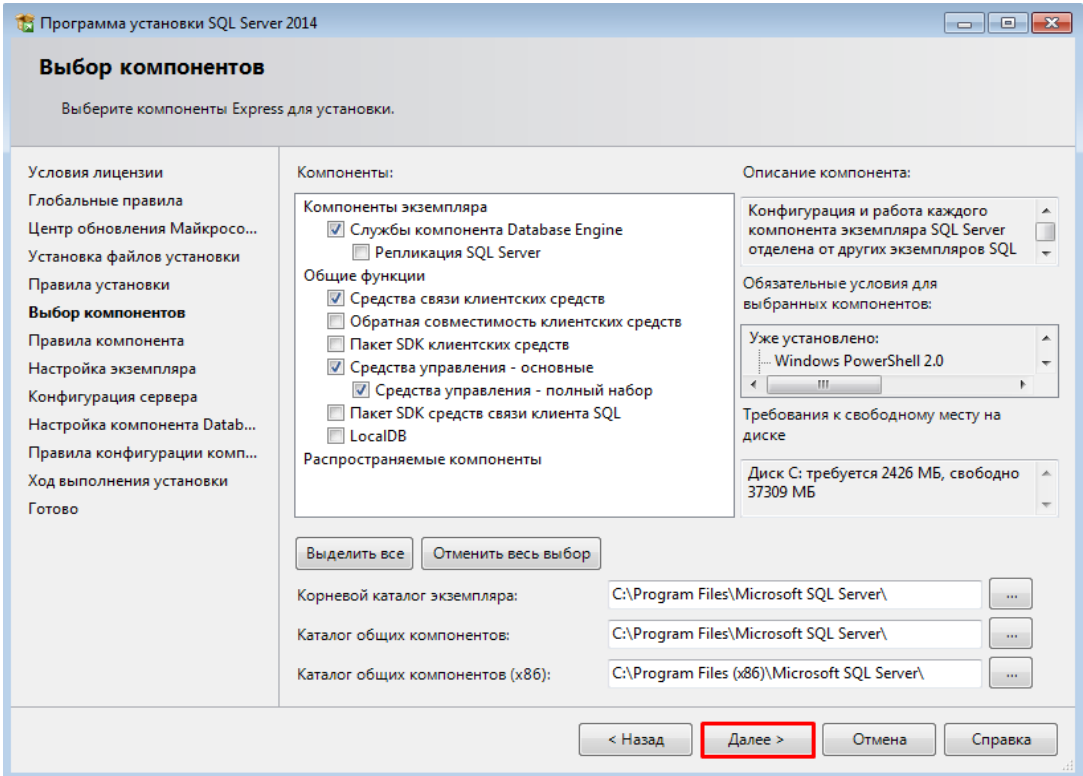

10. Далее программа установки проведет проверку, по завершении которой требуется нажать кнопку **Далее**:

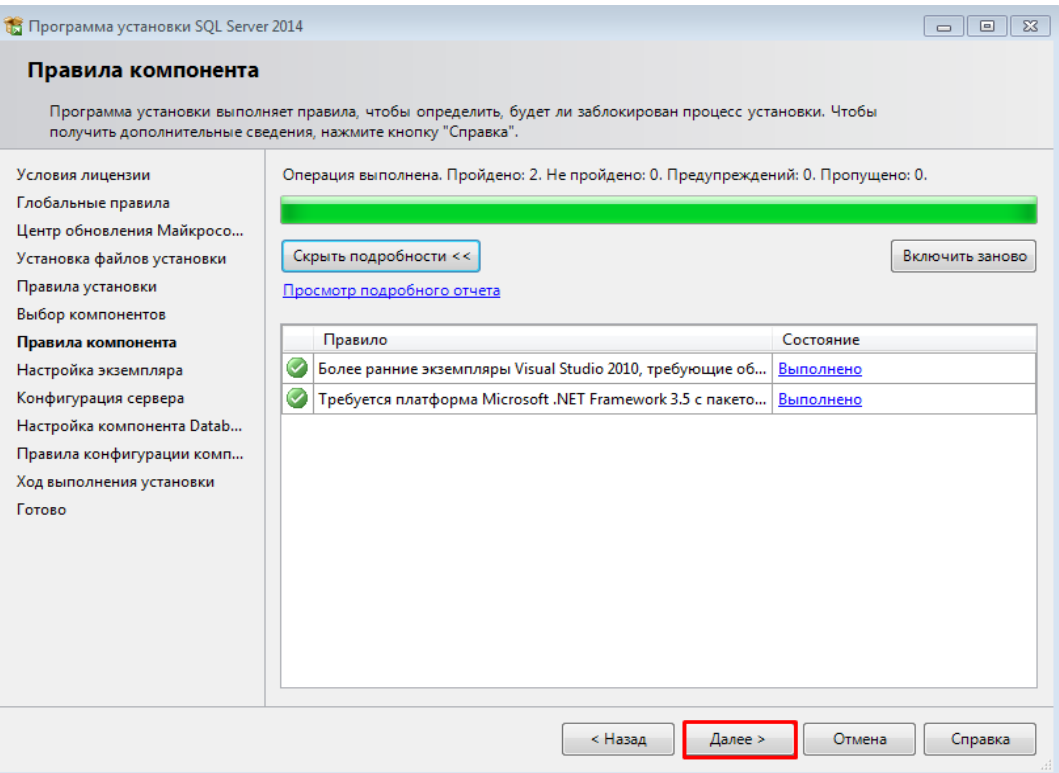

**Внимание!** Для работы **Microsoft SQL Server** необходимо наличие компонента **Microsoft.NET Framework 3.5**.

11. На шаге **Настройка экземпляра** включить опцию **Экземпляр по умолчанию** и нажать кнопку **Далее**:

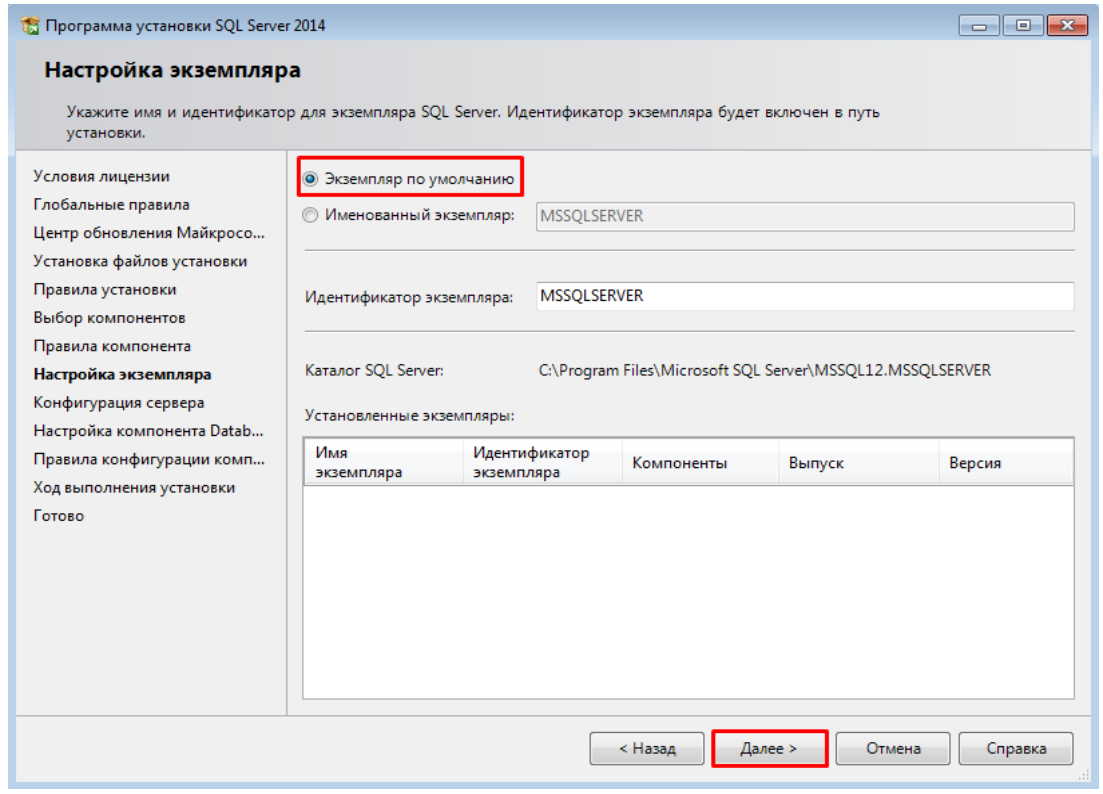

12. На шаге **Конфигурация сервера** оставить параметры по умолчанию, нажать кнопку **Далее**.

13. Выбрать смешанный режим проверки подлинности и указать пароль для

учетной записи системного администратора SQL Server. Назначить администратора SQL Server. Нажать кнопку **Далее**:

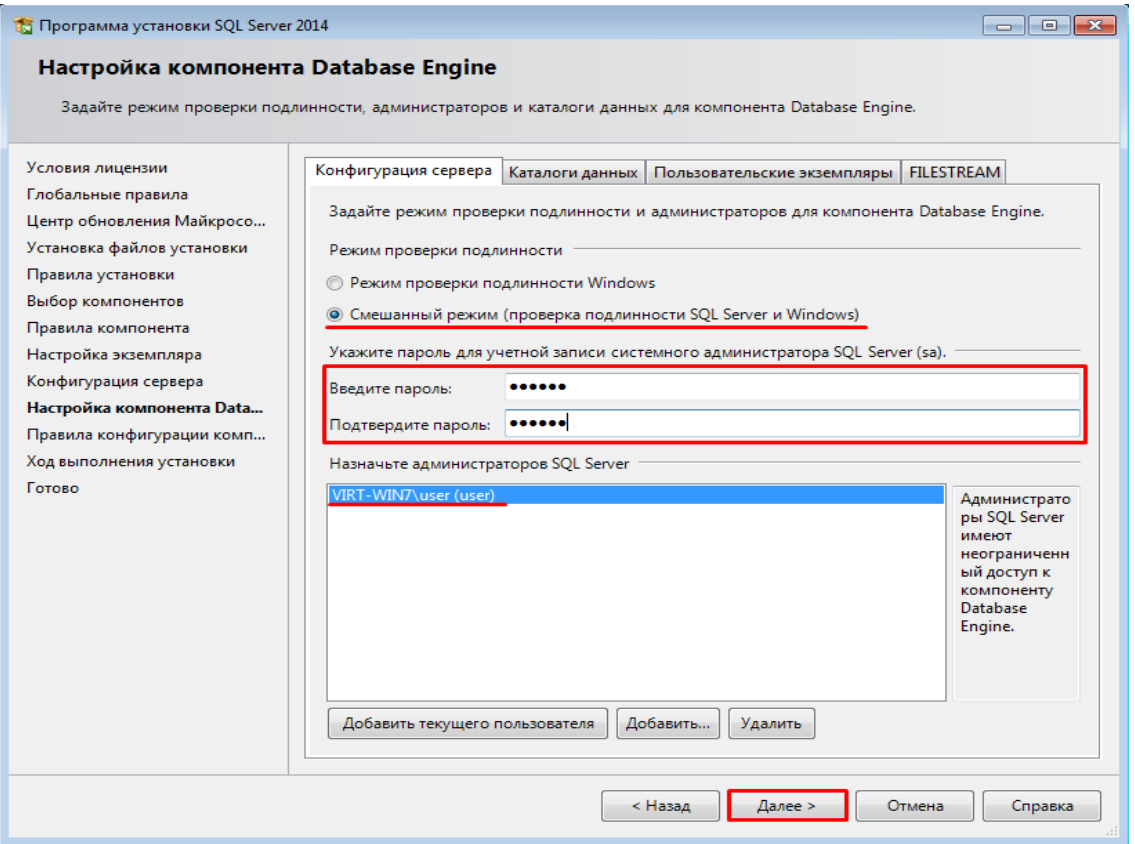

По умолчанию программа-установщик указывает текущего пользователя.

14. Далее будет выполнена установка. После завершения окно программыустановщика можно закрыть.

# <span id="page-6-0"></span>Глава 2. Установка .NET Framework

Для работы *КОМПЛЕКСА РЕШЕНИЙ АСКОН* необходимо, чтобы на компьютере был установлен пакет **Microsoft .NET Framework 4.7.2**.

Для его установки необходимо:

1. Запустить установочный файл: **NDP472-KB4054530-x86-x64-AllOS-ENU.exe** Данный файл расположен в корневом каталоге **Support** дистрибутива *КОМПЛЕКСА*.

2. Принять условия лицензионного соглашения, установив флаг для опции **Я прочитал и принимаю условия лицензионного соглашения**. Нажать кнопку **Установить**.

3. Далее будет произведена установка, по завершении которой необходимо нажать кнопку **Готово.**

После установки может потребоваться перезагрузка компьютера.

Во время установки **Microsoft .NET Framework 4.7.2** может отобразиться сообщение, указывающее на отсутствие необходимого обновления ОС:

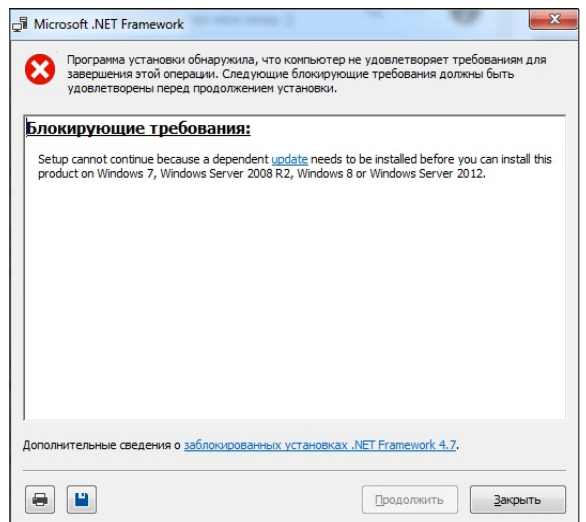

Для решения проблемы необходимо перейти по ссылке **update** из текста сообщения, после чего установить обновление, соответствующее установленной операционной системе, а затем заново начать установку Framework.

## <span id="page-7-2"></span>Глава 3. Установка КОМПЛЕКСА

## <span id="page-7-1"></span>**3.1. Начало установки**

Для начала установки *КОМПЛЕКСА РЕШЕНИЙ АСКОН* необходимо запустить файл **Setup.exe**, расположенный в корневом каталоге дистрибутива *КОМПЛЕКСА*.

При этом откроется главное окно программы установки и начнется сканирование системы.

Следует обратить внимание, что в левой части окна программы-установщика расположена область, в которой отображаются рекомендации по работе мастера установки.

## <span id="page-7-0"></span>**3.2. Сканирование системы**

На этапе сканирования системы при обнаружении возможных проблем, блокирующих установку *КОМПЛЕКСА*, выводятся соответствующие сообщения. В случае обнаружения проблем необходимо следовать рекомендациям программы-установщика.

Для перехода к следующему шагу установки нажать кнопку **Далее**:

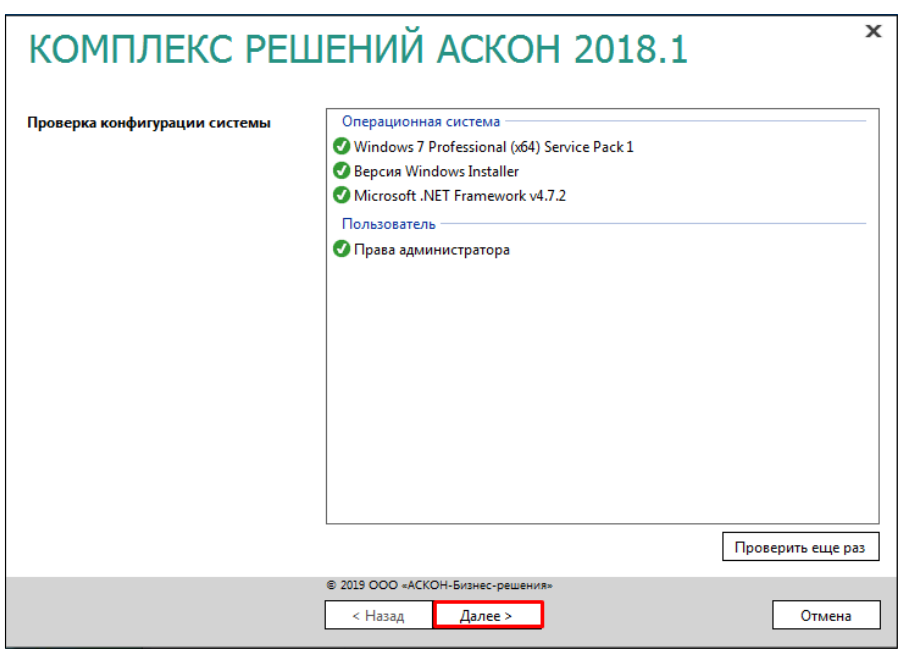

#### <span id="page-8-1"></span>**3.3. Лицензионное соглашение**

Принять условия лицензионного соглашения, установив флаг напротив опции **Я принимаю условия лицензионного соглашения**. Нажать кнопку **Далее.**

#### <span id="page-8-0"></span>**3.4. Сведения о пользователе**

На шаге **Сведения о пользователе** необходимо прописать имя пользователя. По умолчанию поле ввода заполнено информацией, введенной при установке Windows.

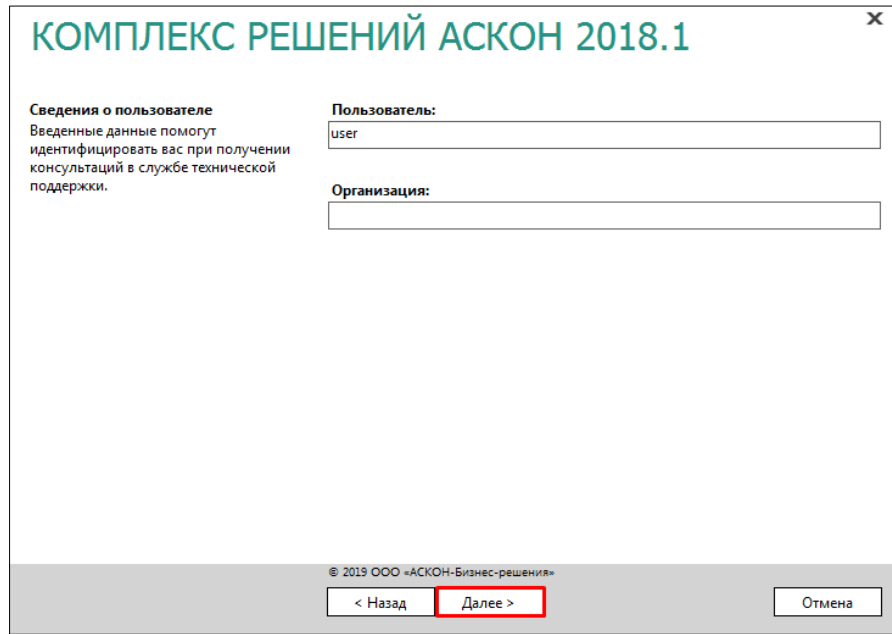

Для продолжения установки нажать кнопку **Далее**.

## <span id="page-9-1"></span>**3.5. Выбор типа установки**

Указать тип установки, выбрав вариант **Серверная и клиентская части**. Для продолжения нажать кнопку **Далее**:

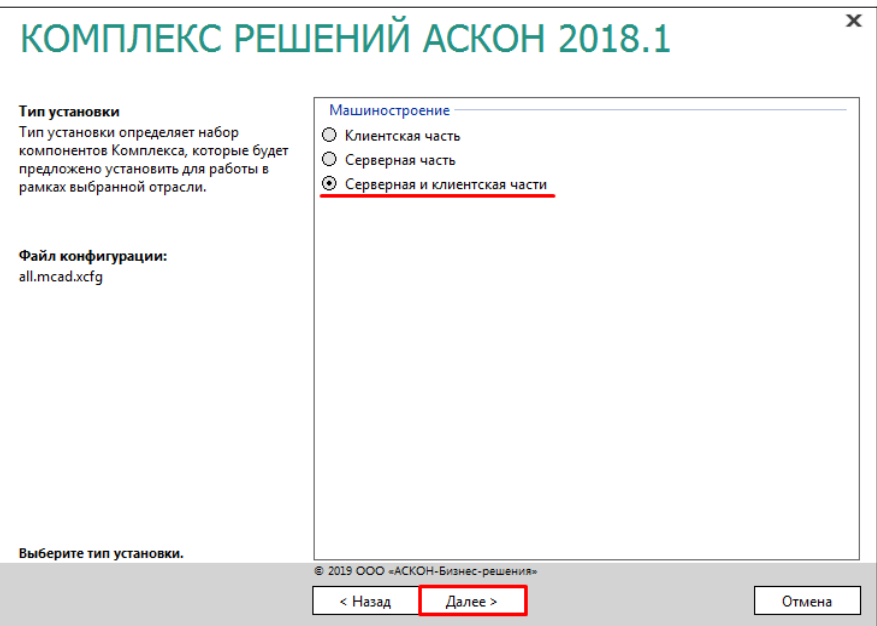

## <span id="page-9-0"></span>**3.6. Выбор компонентов**

Данный шаг предполагает выбор компонентов *КОМПЛЕКСА*, которые будут установлены.

Следует отключить компоненты *ЛОЦМАН:PLM* и включить компонент *Расчет режимов резания*. После окончания выбора компонентов нажать кнопку **Далее**:

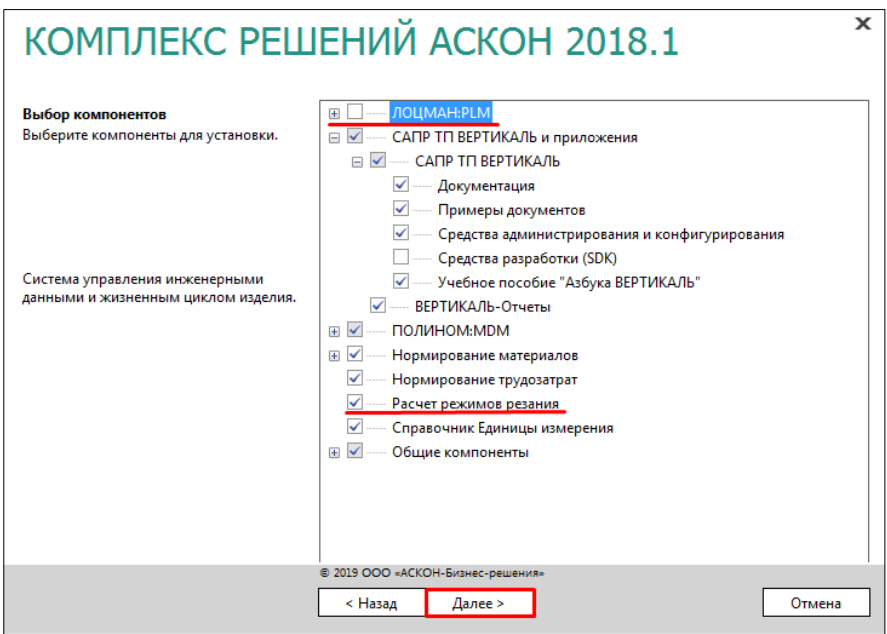

**Внимание!** Если на компьютере уже установлен *КОМПАС-3D*, то на этапе выбора компонентов возможно возникновение конфликтов:

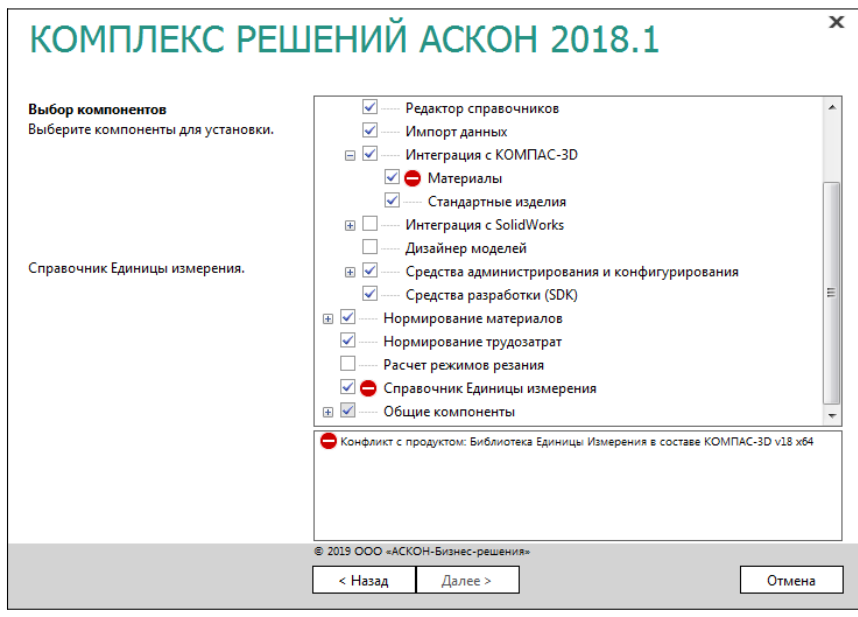

Для решения проблемы необходимо отключить компоненты *КОМПАС-3D*, вызывающие возникновение конфликтов.

Для этого необходимо:

- 1. Перейти по пути: **меню Пуск Панель управления Программы — Программы и компоненты**.
- 2. В списке установленных программ выбрать *КОМПАС-3D.*
- 3. Нажать кнопку **Изменить** на панели инструментов, либо в контекстном меню.
- 4. В открывшемся окне выбрать вариант действия **Изменить** и нажать кнопку **Далее**:

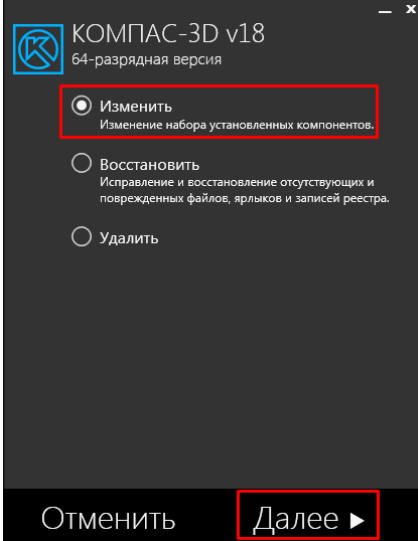

5. Отключить компоненты **Библиотека Единицы измерения** и **Материалы и Сортаменты для КОМПАС**, нажать кнопку **Установить**:

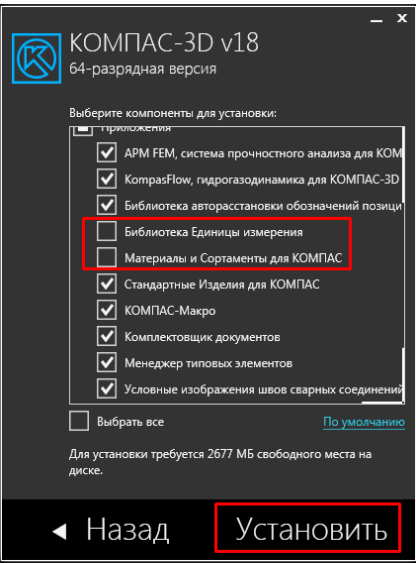

После этого можно продолжить установку *КОМПЛЕКСА РЕШЕНИЙ АСКОН*. Для этого в окне программы-установщика *КОМПЛЕКСА* необходимо вернуться на предыдущий шаг, нажав кнопку **Назад**, а затем снова выполнить выбор компонентов для установки.

## <span id="page-11-0"></span>**3.7. Параметры установки**

На этом этапе установки необходимо выполнить следующие действия:

1. Указать полное имя каталога, в который будут установлены компоненты *КОМПЛЕКСА*, а также определить месторасположение каталога с общими данными *КОМПЛЕКСА*.

После определения местоположения каталога с общими данными необходимо нажать кнопку **Общий доступ и безопасность** и открыть общий доступ к этому каталогу:

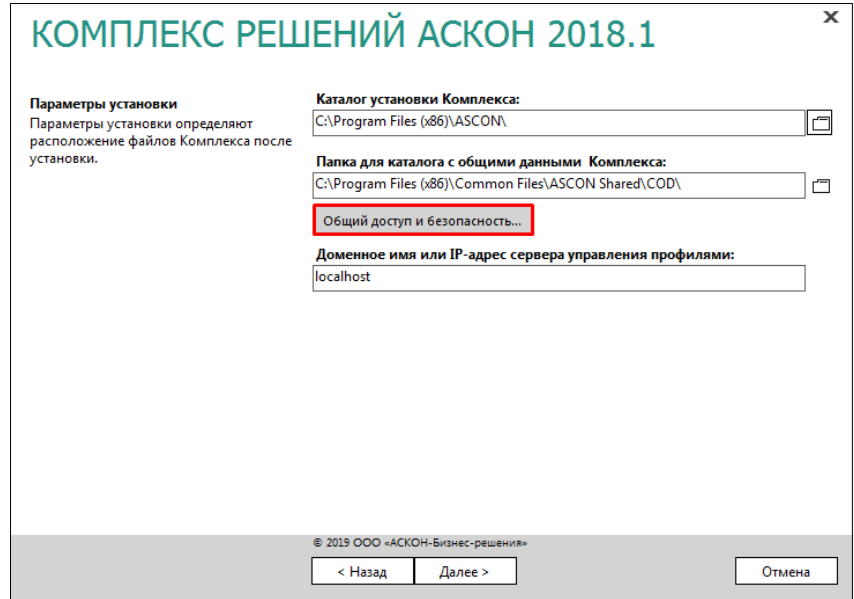

Далее необходимо:

a) в окне *Свойства: COD* нажать кнопку **Расширенная настройка;**

b) в окне *Расширенная настройка общего доступа* включить опцию **Открыть общий доступ к этой папке**, затем нажать кнопку **Разрешения**;

c) в окне *Разрешения для группы «COD»* включить опцию **Полный доступ**, нажать кнопку **Применить**;

d) для завершения настройки нажать кнопку **ОК**.

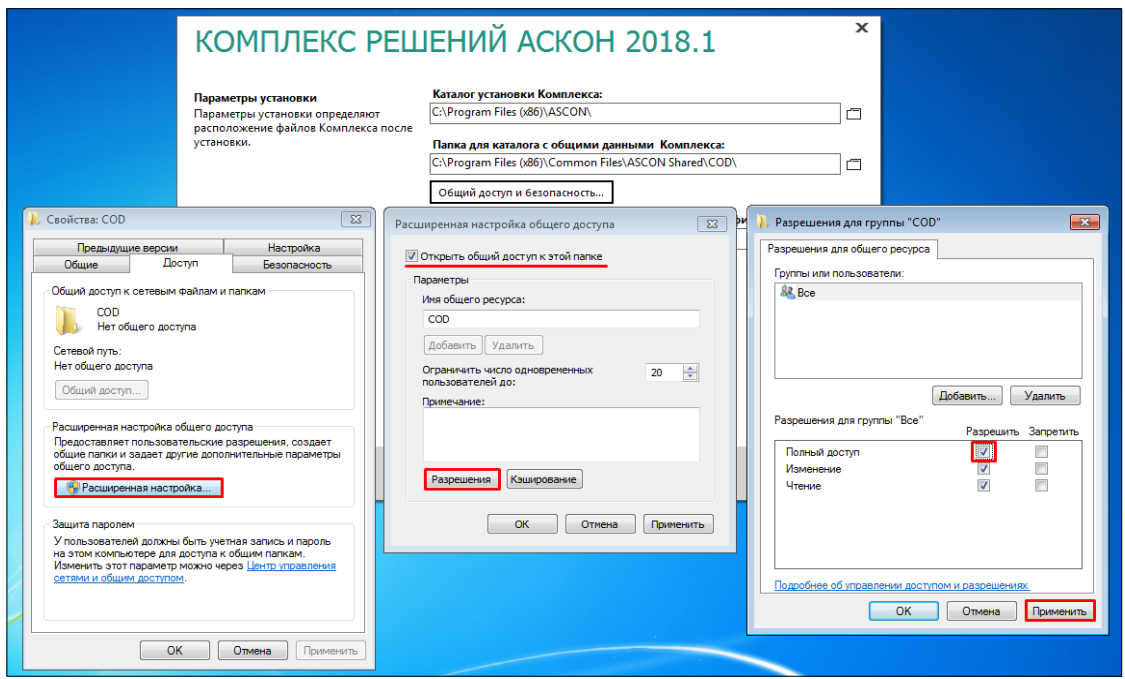

2. Прописать доменное имя или IP адрес компьютера с сервером управления профилями в одноименное поле окна мастера. Т.к. сервер управления профилями располагается на локальном компьютере, рекомендуется использовать *localhost*.

Для продолжения работы программы установки нажать кнопку **Далее**.

#### <span id="page-12-0"></span>**3.8. Контроль параметров установки**

На данном этапе проверяется готовность к установке *КОМПЛЕКСА*. По завершении проверки необходимо нажать кнопку **Установить**:

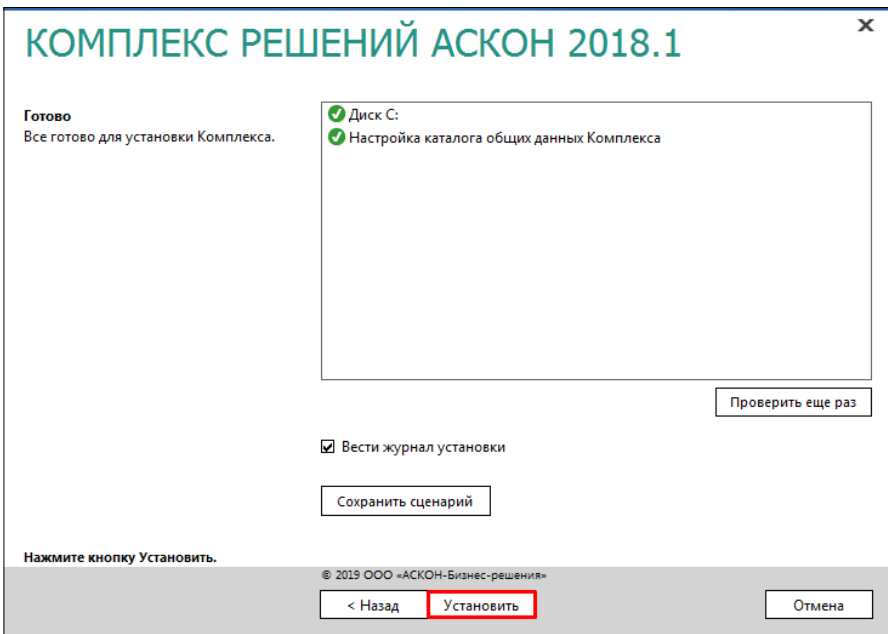

Далее начнется процесс установки. По его окончании будет отображено соответствующее сообщение, а также предупреждение о необходимости первичной настройки некоторых установленных компонентов.

## <span id="page-13-2"></span>**Глава 4. Первичная настройка компонентов КОМПЛЕКСА**

На шаге работы с мастерами настройки компонентов *КОМПЛЕКСА* для каждого компонента будет использоваться свой мастер. Базы данных для *ЛОЦМАН:PLM* создавать не нужно.

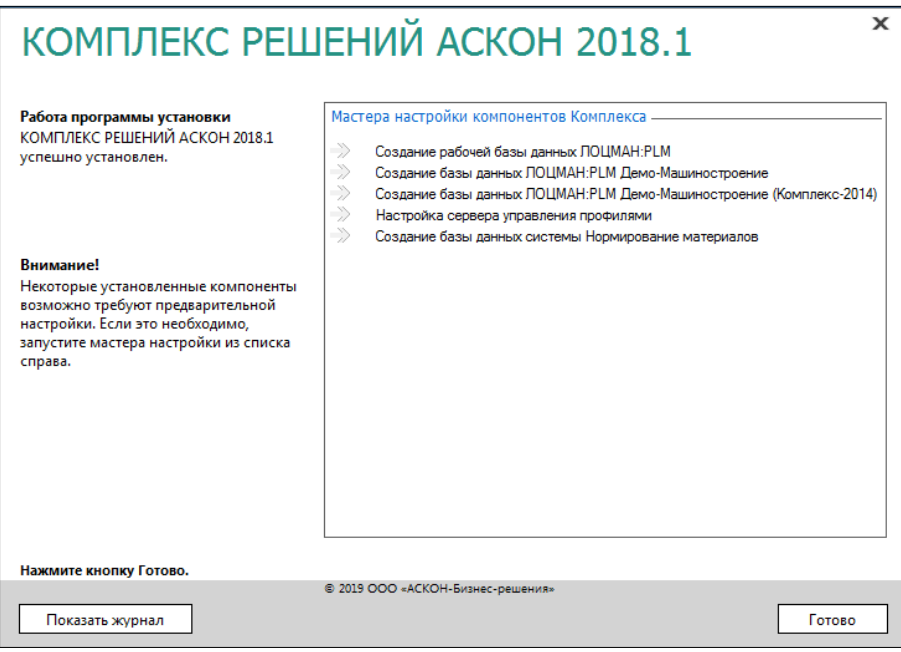

По завершении всех этапов настройки в окне программы установки *КОМПЛЕКСА* необходимо нажать кнопку **Готово**.

#### <span id="page-13-1"></span>**4.1. Настройка сервера управления профилями**

При установке сервера управления профилями на компьютер устанавливается служба централизованного хранилища профилей.

#### <span id="page-13-0"></span>**4.1.1. Выбор типа сервера баз данных**

Запустить мастер настройки сервера управления профилями, дважды кликнув по нему левой кнопкой мыши:

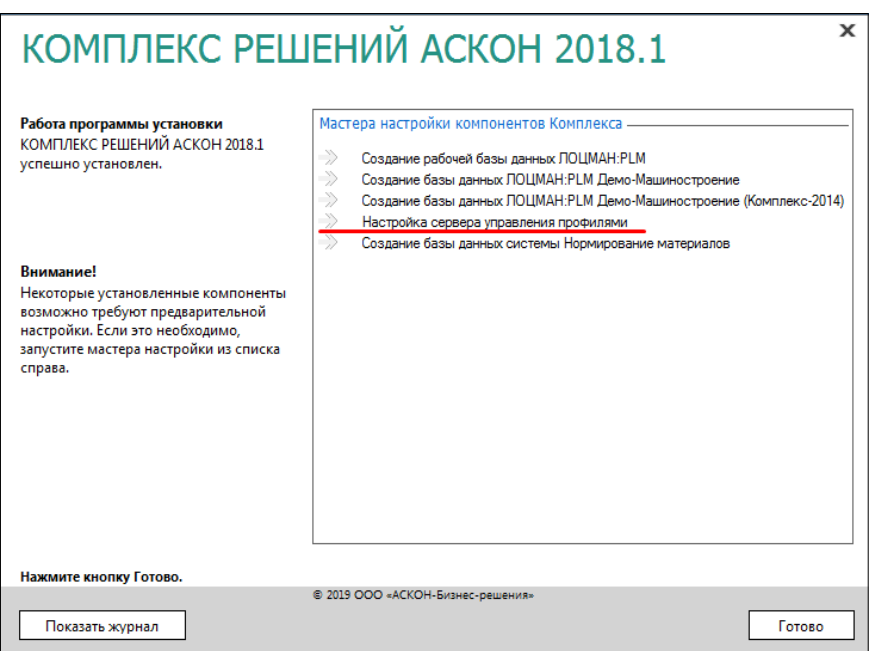

1. Указать тип сервера базы данных — **MSSQL Server**, затем нажать кнопку **Настроить соединение**:

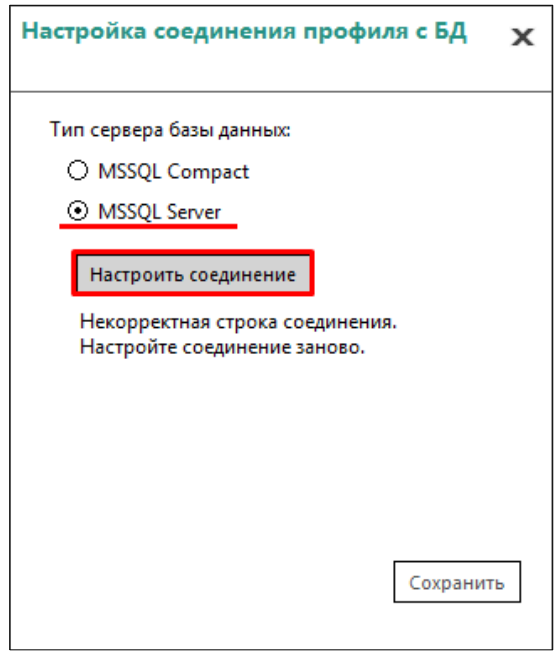

В окне **Свойства канала передачи данных** на вкладке **Поставщик данных** оставить настройки по умолчанию, перейти к вкладке **Соединение** и прописать имя сервера СУБД.

Если установка и настройка MS SQL Server производится в соответствии с данным документом, то имя сервера совпадает с именем компьютера, на котором производится установка.

Выбрать способ проверки подлинности для входа на сервер - **встроенная безопасность Windows NT**, нажать кнопку **Проверить соединение**. Завершить настройку, нажав кнопку **ОК**:

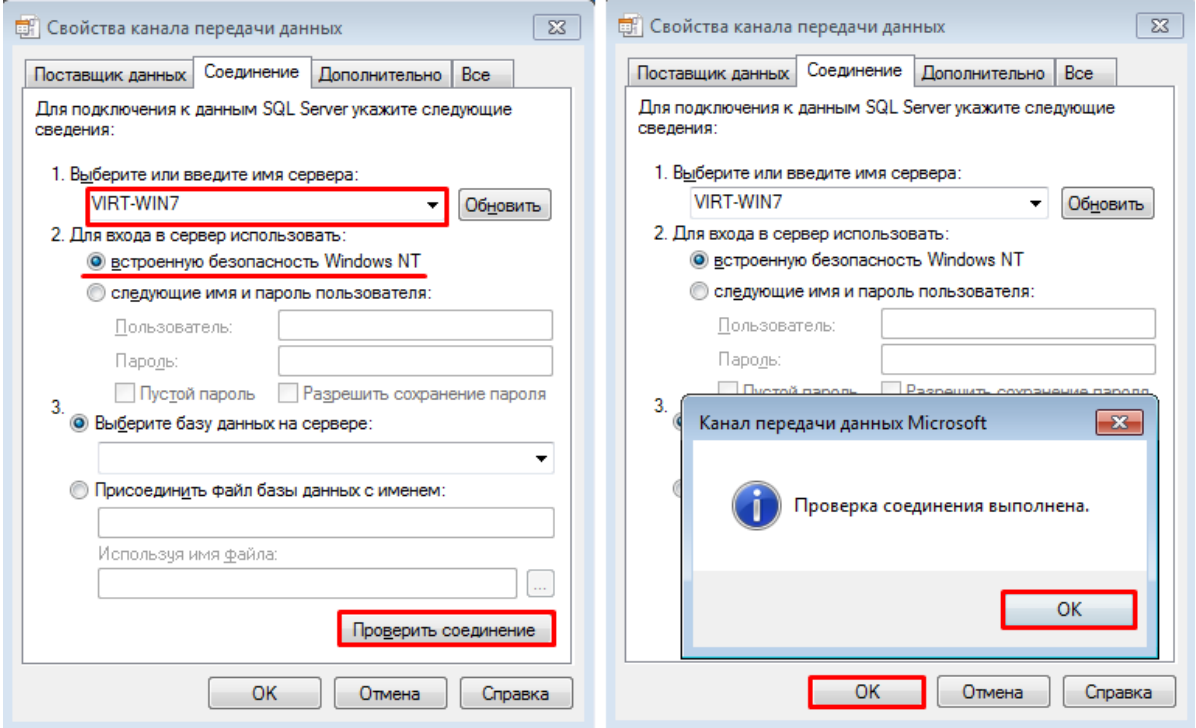

2. Мастер предложит создать на сервере базу данных с фиксированным именем **AsconProfile***.* Необходимо нажать кнопку **Создать базу данных**:

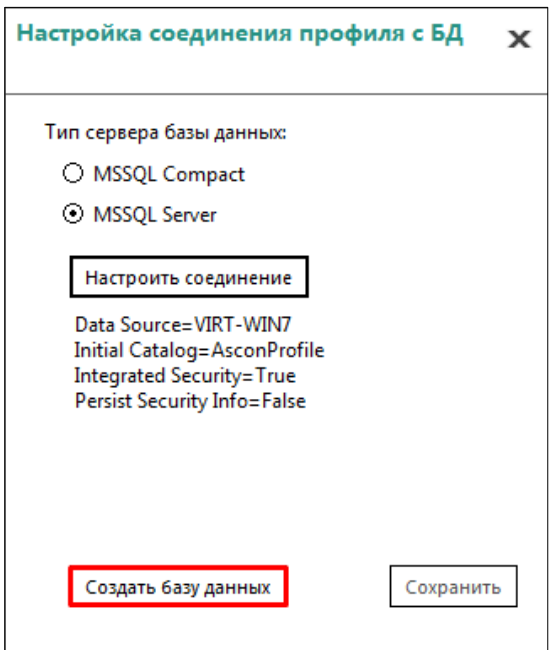

В окне отображения настроек соединения нажать кнопку **Продолжить**:

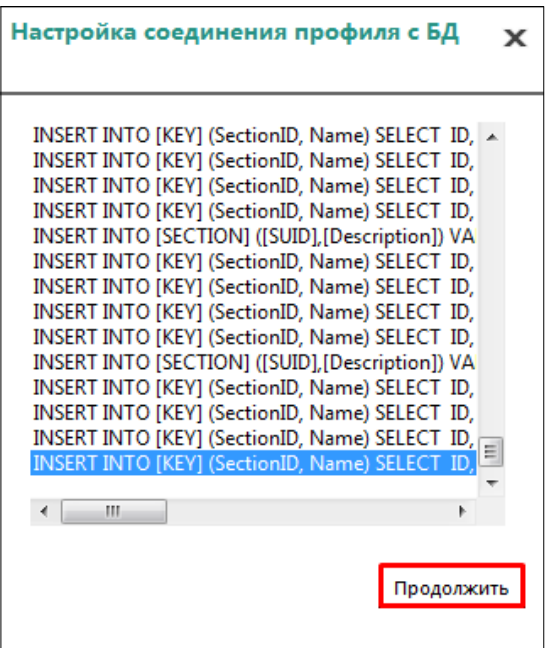

3. Сохранить настройки:

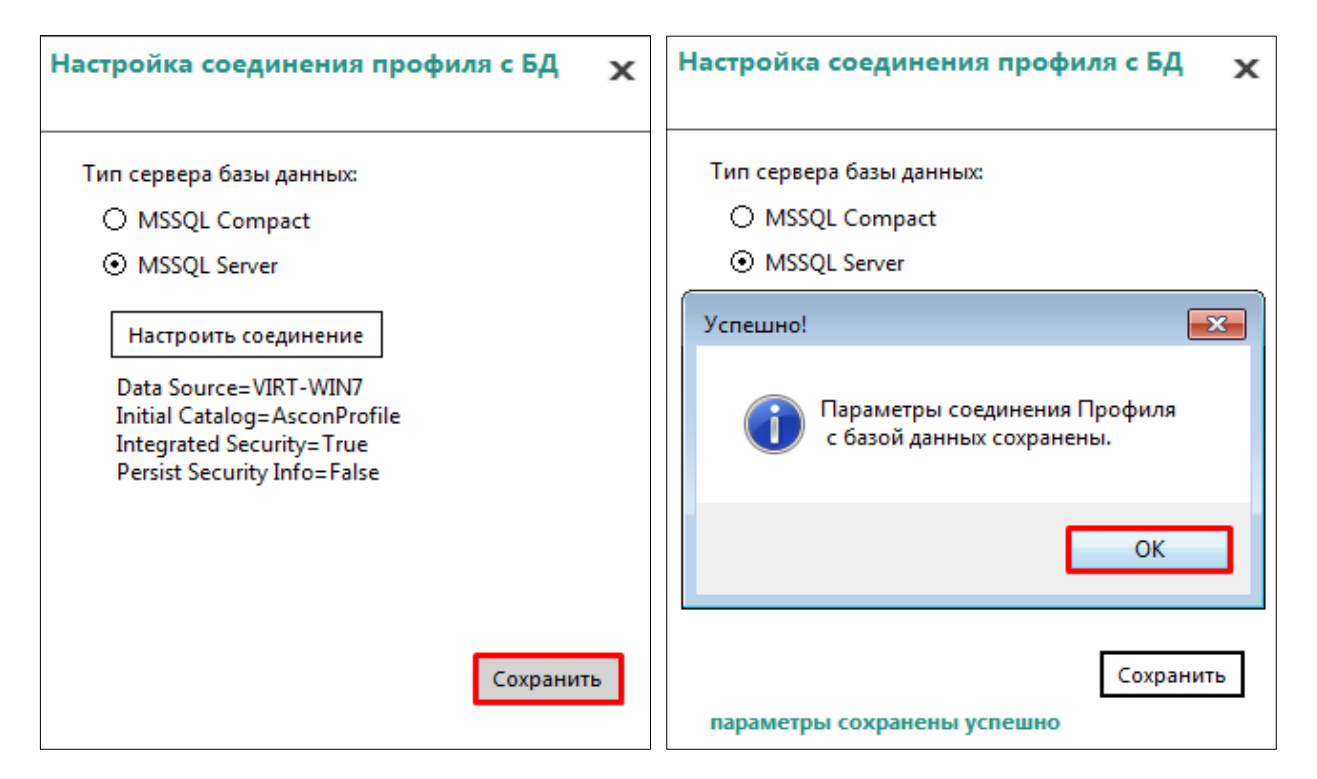

После успешного сохранения отобразится соответствующее сообщение. После этого можно закрыть окно настройки соединения профиля с БД.

## <span id="page-17-1"></span>**4.2. Создание базы данных системы Нормирование материалов**

Процесс создания базы состоит из нескольких шагов.

## <span id="page-17-0"></span>**4.2.1. Выбор СУБД**

Запустить мастер создания баз данных системы *Нормирование материалов*, дважды кликнув по нему левой кнопкой мыши:

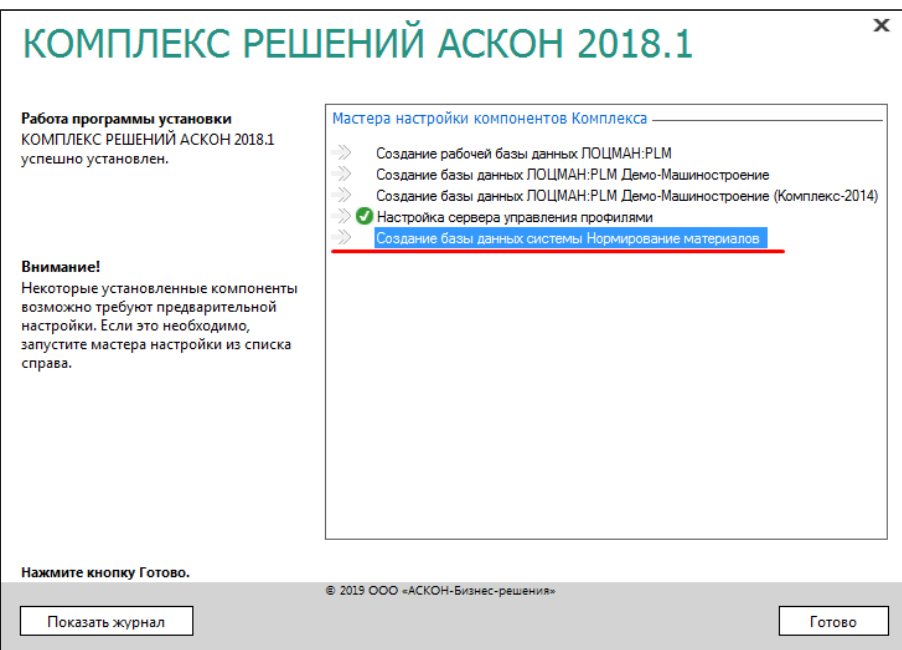

Выбрать СУБД, под управлением которой будет работать создаваемая база - **Microsoft SQL Server**:

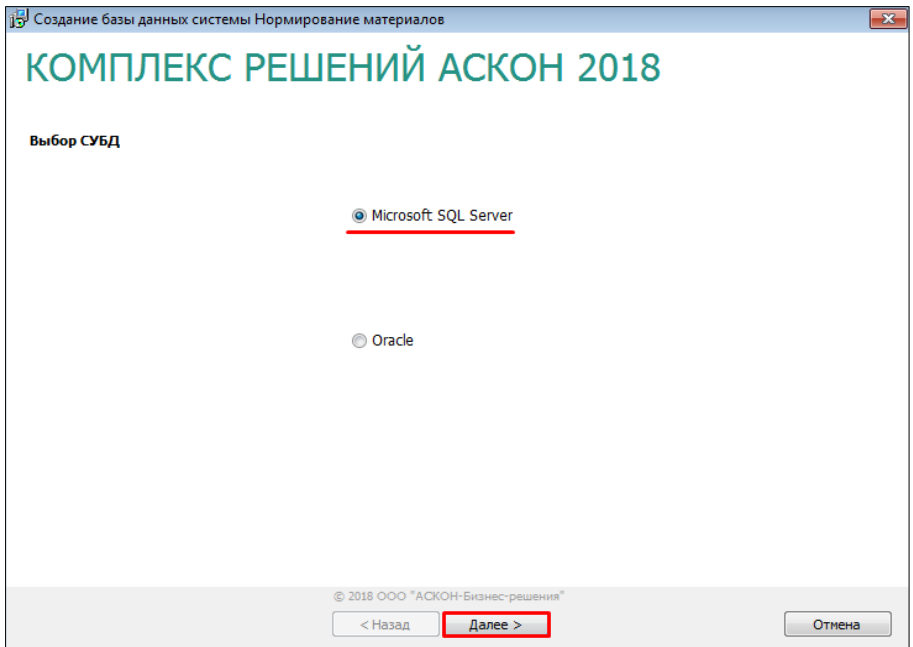

Для перехода к следующему шагу нажать кнопку **Далее**.

#### <span id="page-18-1"></span>**4.2.2. Выбор месторасположения базы**

Шаблон базы данных находится на дистрибутивном диске, путь к шаблону автоматически появляется в поле ввода **Путь к шаблону базы данных**.

По умолчанию создаваемую базу данных предлагается разместить в папке *….\Program Files\ASCON\Modnorm\Data*.

Следует оставить параметры по умолчанию и нажать кнопку **Далее**:

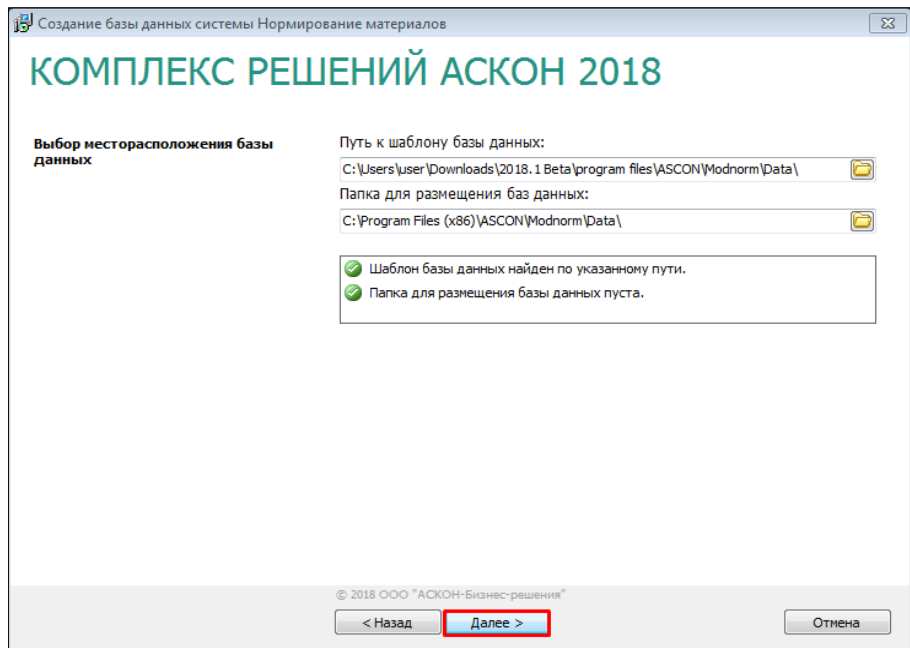

#### <span id="page-18-0"></span>**4.2.3. Установка соединения с сервером баз данных**

На данном этапе необходимо настроить соединение с сервером баз данных системы *Нормирование материалов*.

В поле **Название базы данных** указано имя базы данных, предлагаемое по умолчанию: **Workbase**.

В поле **Сервер** ввести название сервера баз данных, где следует создать базу. Если установка и настройка MS SQL Server была произведена в соответствии с данным документом, то имя сервера совпадает с именем компьютера, на котором производится установка.

Указать тип соединения с сервером баз данных — **Использовать аутентификацию Windows**.

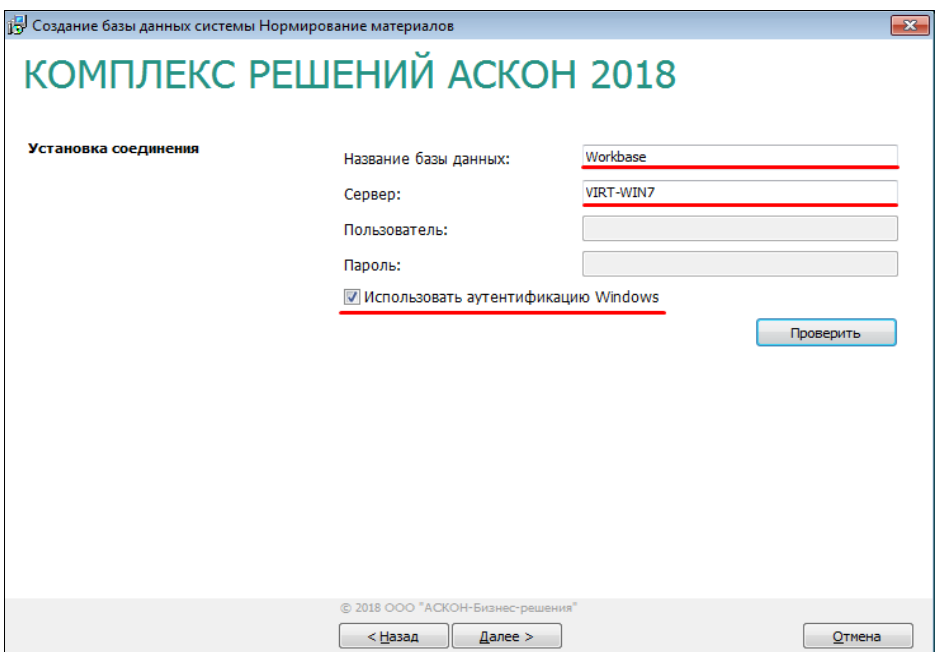

После установки настроек нажать кнопку **Проверить** для проверки соединения с сервером баз данных:

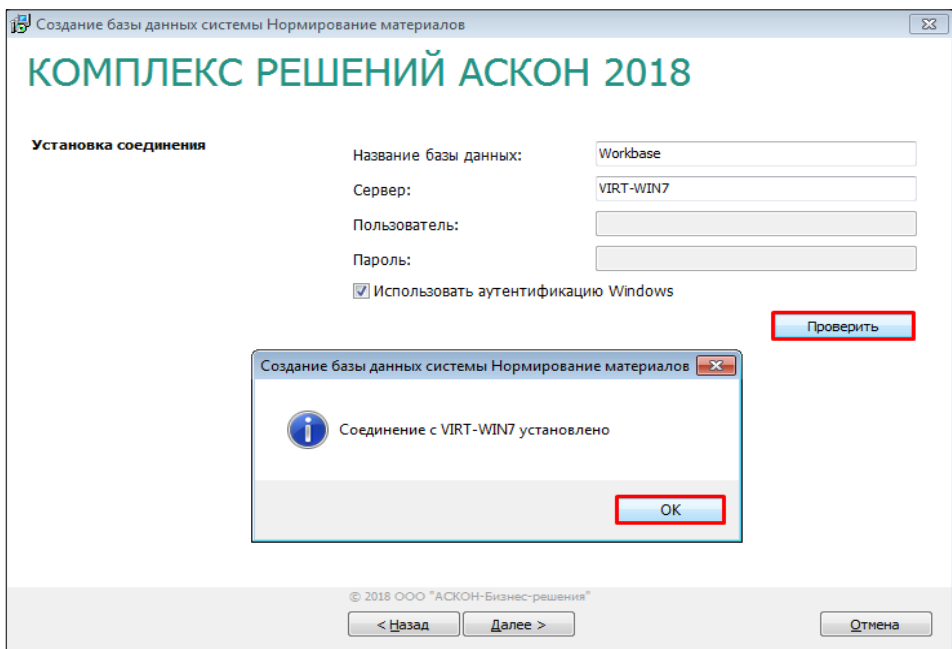

Для перехода к следующему шагу нажать кнопку **Далее**.

#### <span id="page-19-0"></span>**4.2.4. Создание базы данных**

Последний шаг работы мастера не требует ввода данных. В окне программы отображается информация о создаваемой базе данных системы Нормирование материалов. Для запуска процесса создания базы нажать кнопку **Начать**.

По окончании работы мастера программа отобразит соответствующее сообщение:

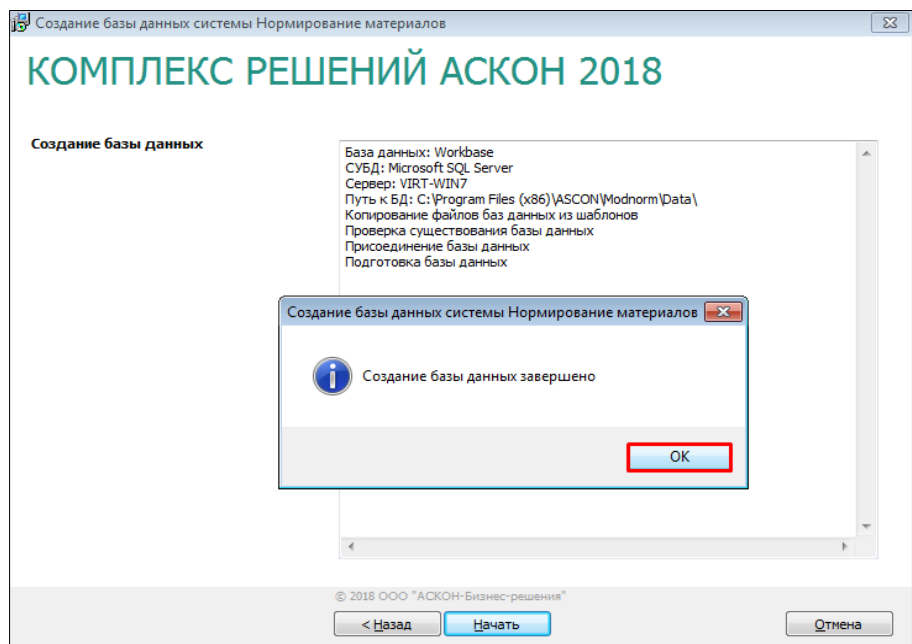

После создания базы в окне мастера настроек нажать кнопку **ОК**. Для завершения установки *КОМПЛЕКСА* нажать кнопку **Готово**.

## Активация программного ключа

Для дальнейшей работы необходимо активировать программный ключ защиты. Для активации лицензии в режиме реального времени Ваш компьютер должен быть подключен к сети Интернет.

Ваш программный ключ указан в письме Вертикаль Учебная версия. Инструкцию по активации программного ключа можно найти:

1. Во вложении письма Вертикаль Учебная версия

2. [В статье базы знаний ServiceDesk](https://sd.ascon.ru/otrs/public.pl?Action=PublicFAQZoom;ItemID=1062;ZoomBackLink=QWN0aW9uPVB1YmxpY0ZBUUV4cGxvcmVyO0NhdGVnb3J5SUQ9ODc7U29ydEJ5PUZBUUlEO09yZGVyPURvd247U3RhcnRIaXQ9MQ==;).

## <span id="page-20-0"></span>Глава 5. Первичная настройка ПОЛИНОМ:MDM

Первичная настройка *ПОЛИНОМ:MDM* производится в модуле *ПОЛИНОМ:MDM Администратор*. Запустить его можно как с помощью соответствующей иконки на рабочем столе, так и через меню **Пуск**:

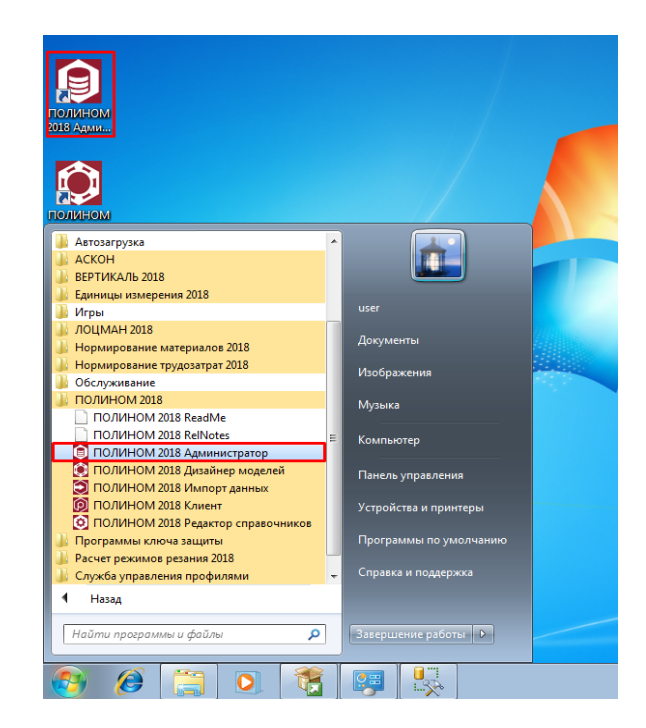

Доступ к выполнению настроек хранилищ в модуле *ПОЛИНОМ:MDM Администратор* возможен только под пользователем с правами **Администратора** Microsoft SQL Server.

## <span id="page-21-0"></span>**5.1. Создание нового хранилища**

Для того, чтобы добавить в *ПОЛИНОМ:MDM* новое хранилище, необходимо:

1. На панели инструментов вкладки **Управление конфигурациями** нажать кнопку **Добавить хранилище**.

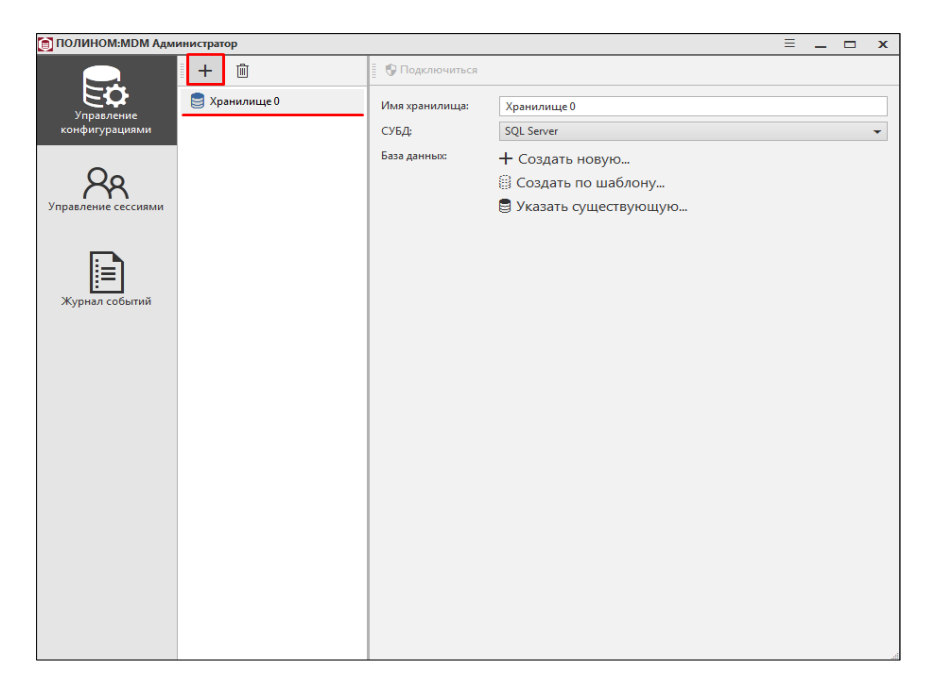

В списке хранилищ появится новое хранилище *— Хранилище 0.* Прописать имя хранилища - действие необязательное, можно оставить имя по умолчанию.

2. Выбрать способ создания базы данных — **Создать по шаблону**:

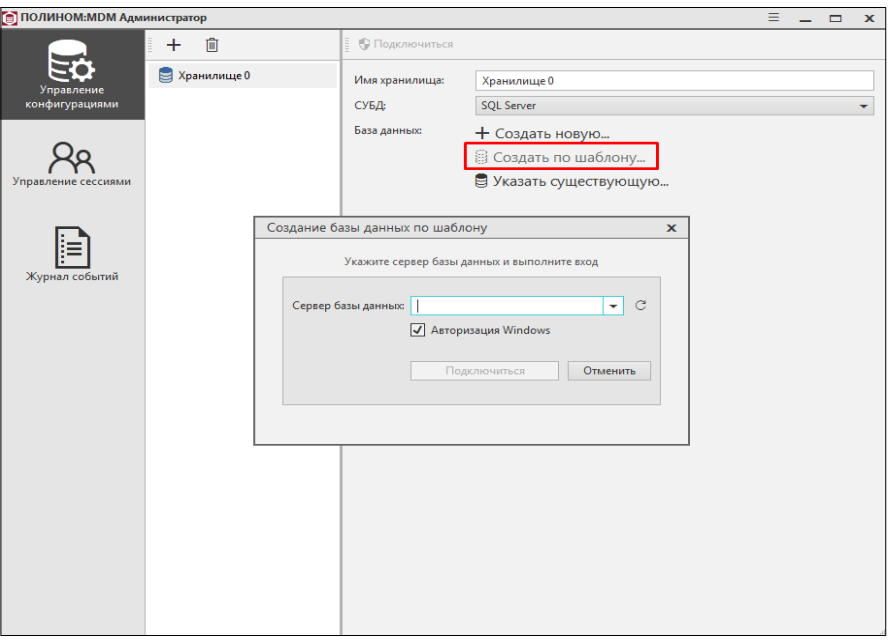

3. В окне **Создание базы данных по шаблону** ввести имя сервера базы данных и нажать кнопку **Подключиться**:

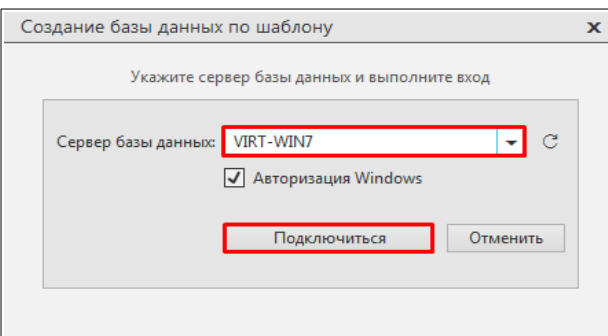

4. В следующем окне указать администратора хранилища и нажать кнопку **Создать и подключиться**:

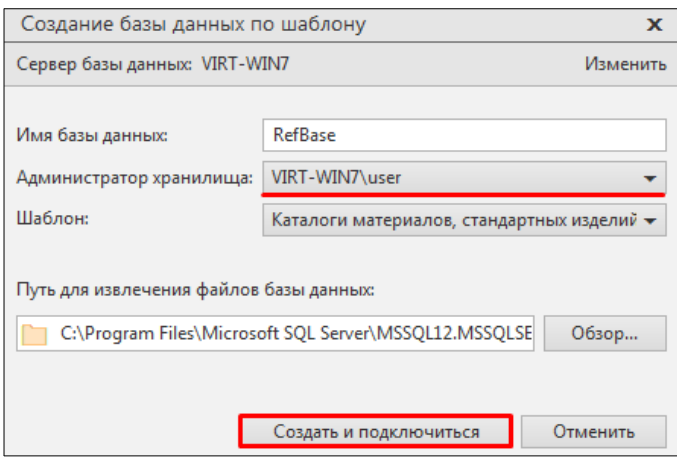

5. После завершения создания хранилища подключиться к нему, нажав кнопку **Подключиться**:

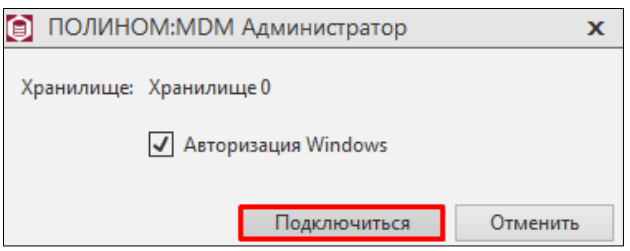

## <span id="page-23-1"></span>**5.2. Добавление данных для программы Расчет режимов резания**

Если планируется использование продукта *КОМПЛЕКСА РЕШЕНИЙ АСКОН Расчет режимов резания,* то данные, необходимые для работы этого приложения, нужно добавить в *ПОЛИНОМ:MDM*.

Для этого необходимо подключиться к хранилищу и выполнить следующие действия:

1. В разделе **Данные для программы Расчет режимов резания** нажать кнопку **Добавить данные**:

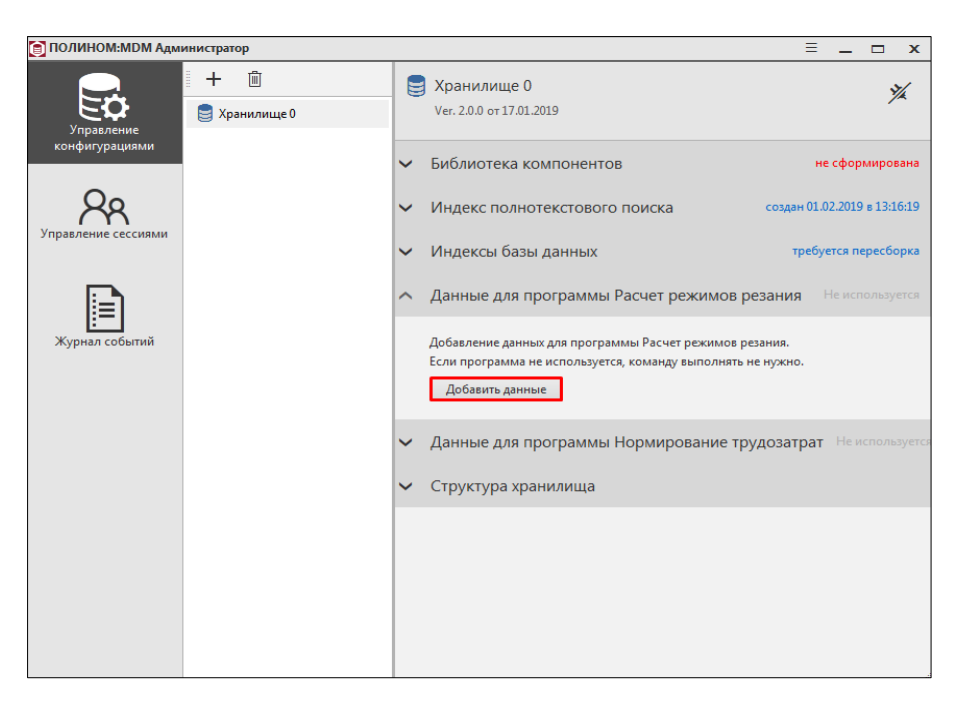

2. Подтвердить добавление данных, нажав кнопку **Добавить**:

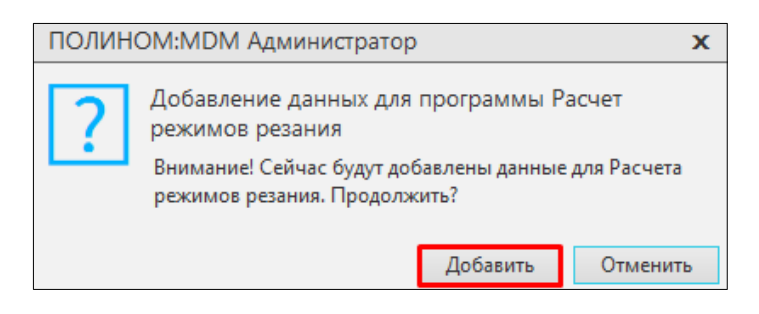

Добавление данных может занять продолжительное время.

3. По окончании процесса отобразится соответствующее сообщение. Для завершения нажать кнопку **ОК**.

#### <span id="page-23-0"></span>**5.3. Добавление данных для программы Нормирование трудозатрат**

Если планируется использование продукта *КОМПЛЕКСА РЕШЕНИЙ АСКОН Нормирование трудозатрат*, то данные, необходимые для работы этого приложения, нужно добавить в *ПОЛИНОМ:MDM*.

Для этого необходимо подключиться к хранилищу и выполнить следующие действия:

1. В разделе **Данные для программы Нормирование трудозатрат** нажать кнопку **Добавить данные**:

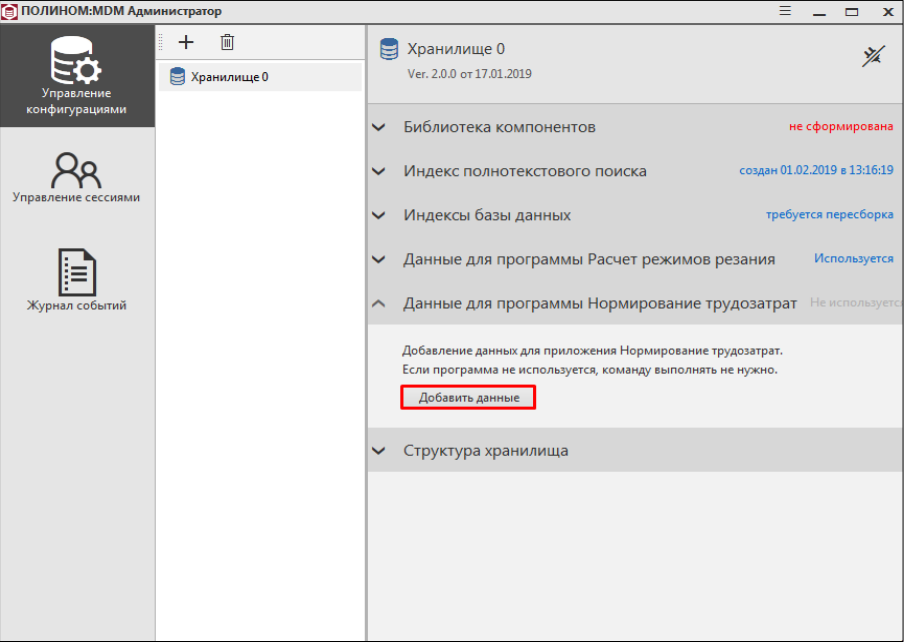

2. Подтвердить добавление данных, нажав кнопку **Добавить**:

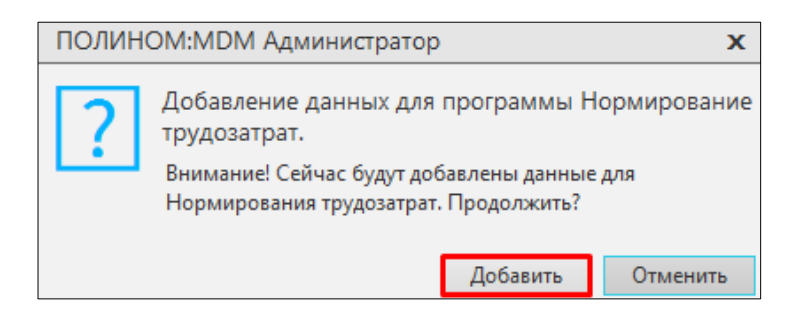

Добавление данных может занять продолжительное время.

3. По окончании процесса отобразится соответствующее сообщение. Для завершения нажать кнопку **ОК**.

## <span id="page-24-0"></span>**5.4. Добавление ролей и создание пользователей**

Настройка пользователей систем *ВЕРТИКАЛЬ* и *ПОЛИНОМ:MDM* осуществляется в модуле *ПОЛИНОМ:MDM Редактор справочников***.** Запуск модуля возможен как с помощью соответствующей иконки рабочего стола, так и через меню **Пуск**:

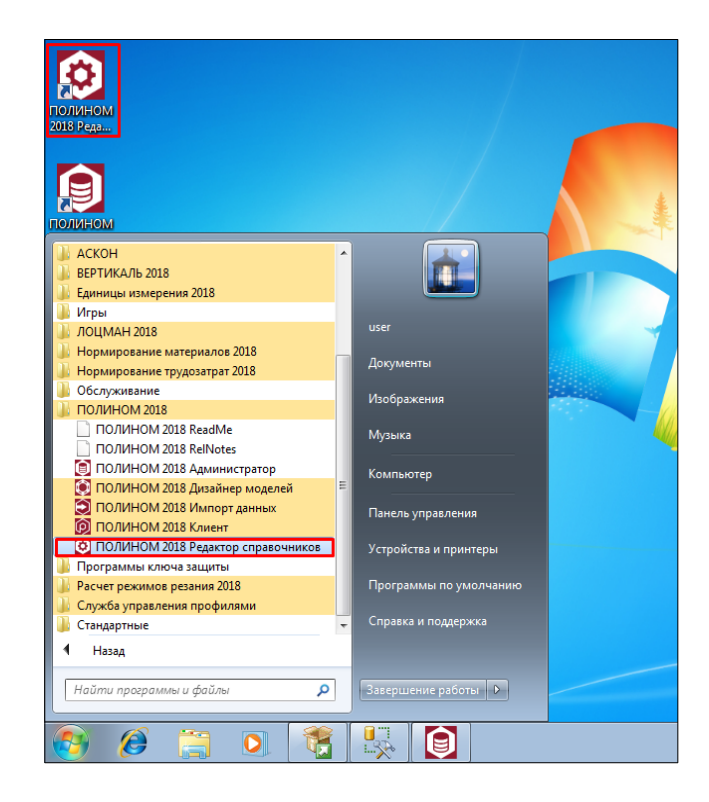

В *Редакторе справочников* функции управления пользователями и ролями доступны только пользователю с привилегией **Администратора** *ПОЛИНОМ:MDM*.

#### <span id="page-25-0"></span>**5.4.1. Добавление ролей**

Пользователя, от имени которого производится настройка, следует назначить на роли **Технологи** и **Администраторы**. Для этого необходимо:

1. Авторизоваться в модуле *ПОЛИНОМ:MDM Редактор справочников*:

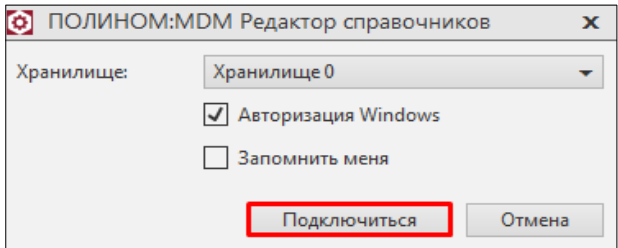

#### 2. Запустить **Редактор пользователей.** Для этого на панели редакторов нажать кнопку **Пользователи**:

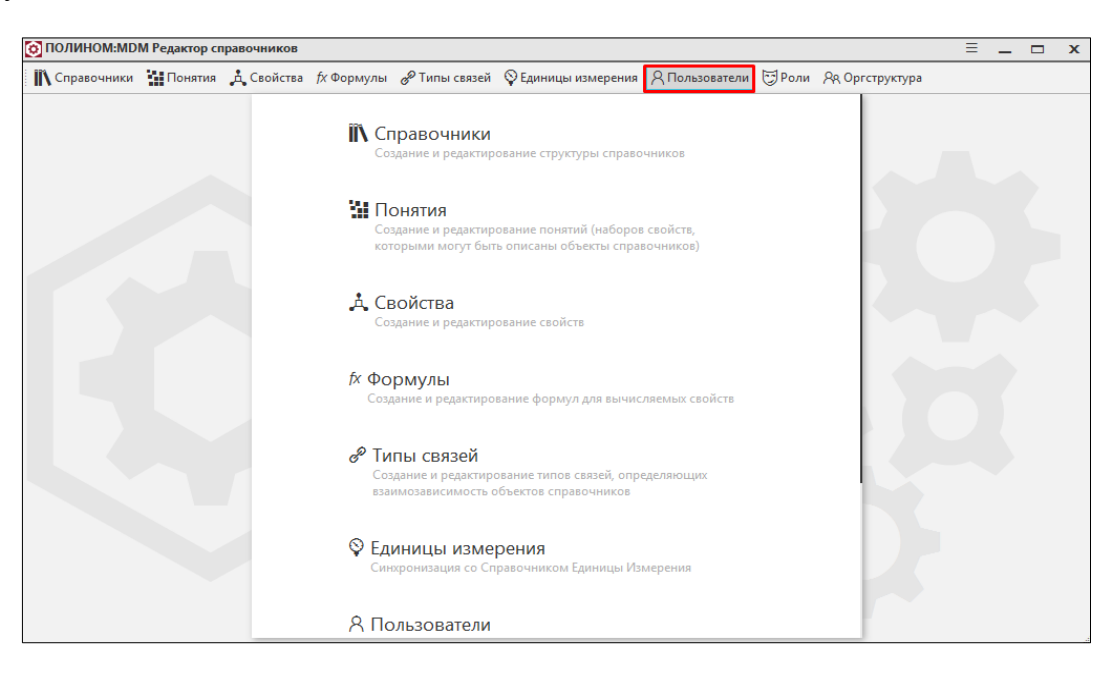

3. Выбрать пользователя, для которого производится настройка, и нажать кнопку **Добавить**:

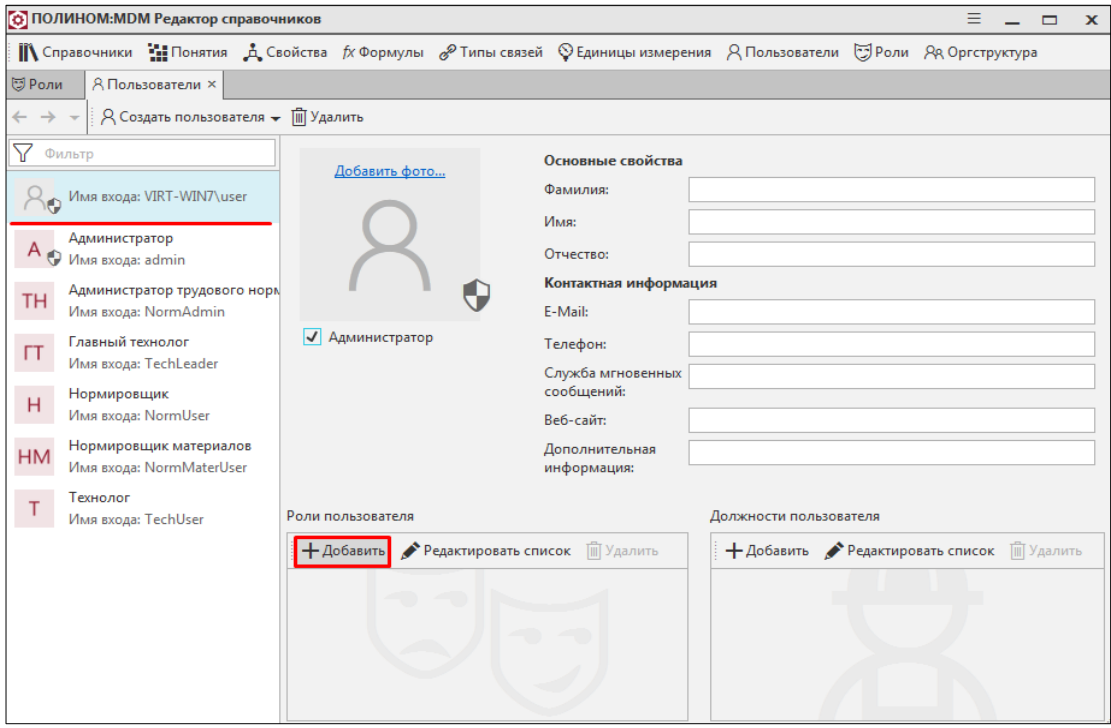

4. В открывшемся списке ролей выбрать необходимую роль — согласно изображению ниже выбрана роль **Администраторы**. Нажать кнопку **Добавить**:

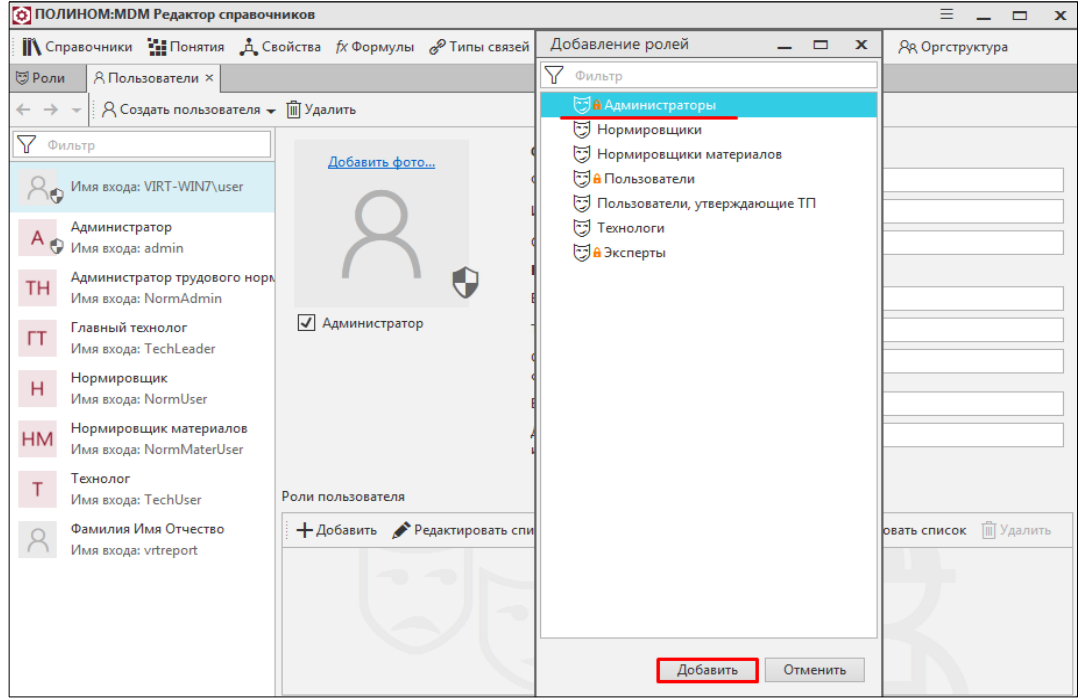

## 5. Пользователь будет назначен на выбранную роль:

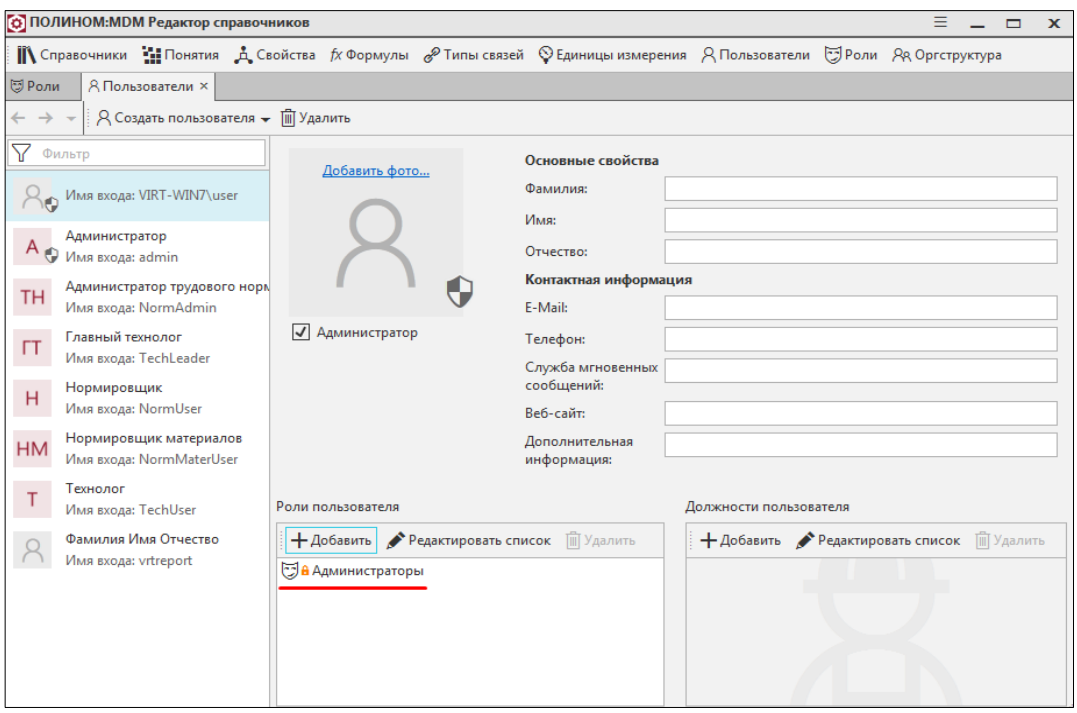

Роль **Технологи** добавляется аналогичным образом.

Если предполагается, что пользователь должен обладать правами Администратора, то для него должна быть включена опция **Администратор**:

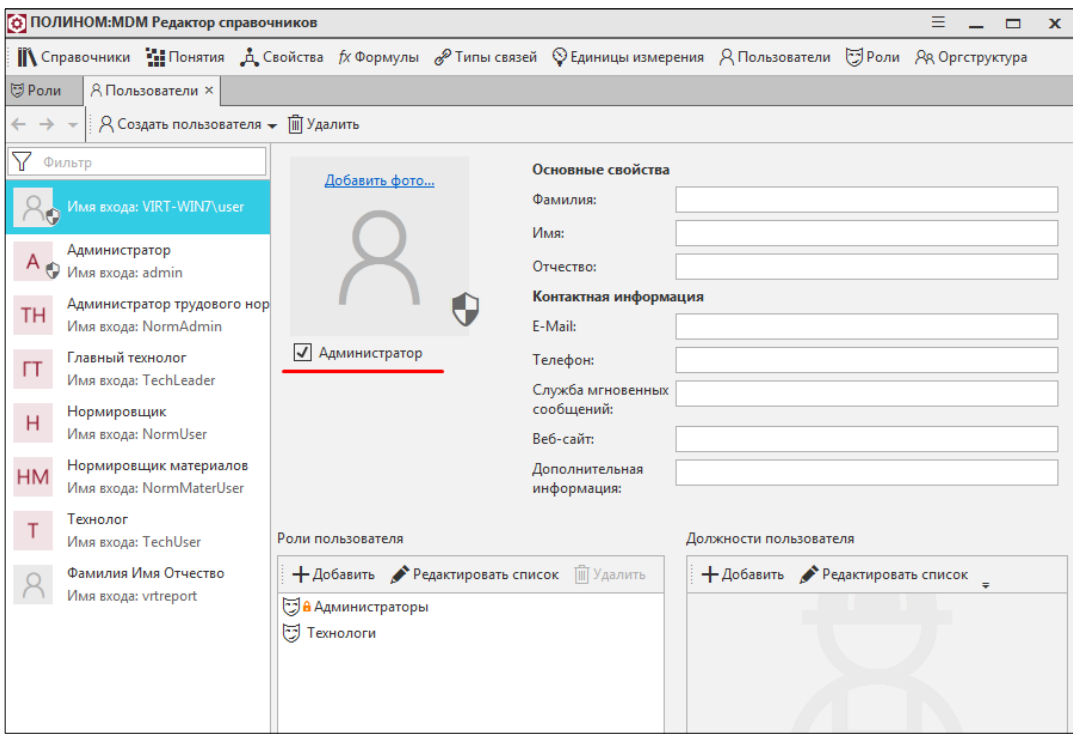

#### <span id="page-28-0"></span>**5.4.2. Создание пользователей**

В данном документе рассмотрен процесс создания на примере пользователя **vrtreport**, необходимого для следующего шага настройки системы (**Глава 6. Первичная настройка ВЕРТИКАЛЬ**).

Для того, чтобы создать пользователя, необходимо выполнить следующие действия:

1. В **Редакторе пользователей** вызвать команду **Создать пользователя** при помощи кнопки панели инструментов. При этом будет открыто окно **Создание пользователя**:

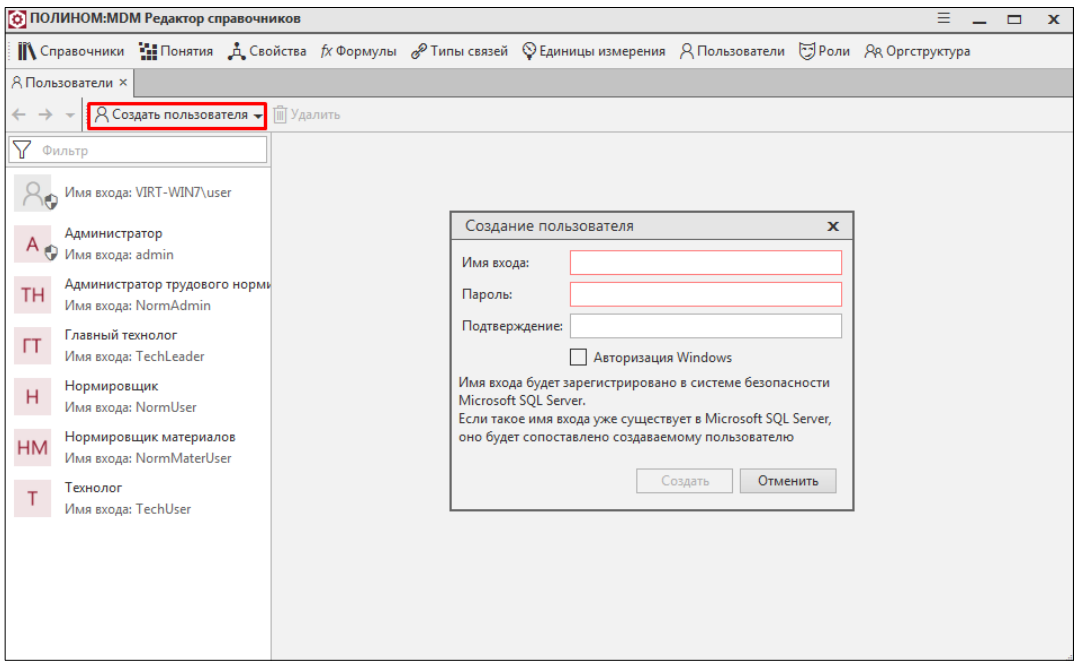

2. Ввести имя входа и выбрать способ авторизации. Для подтверждения нажать кнопку **Создать**:

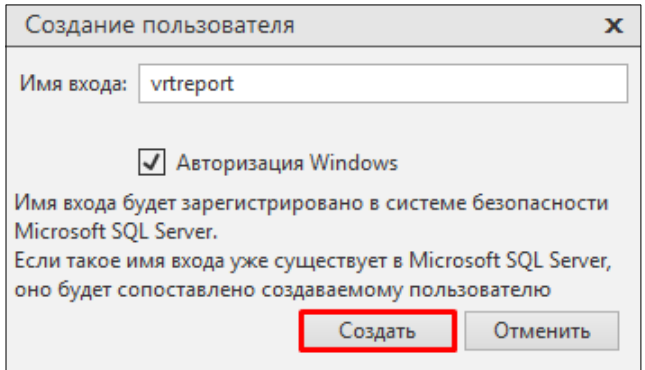

3. Новый пользователь появится в общем списке пользователей:

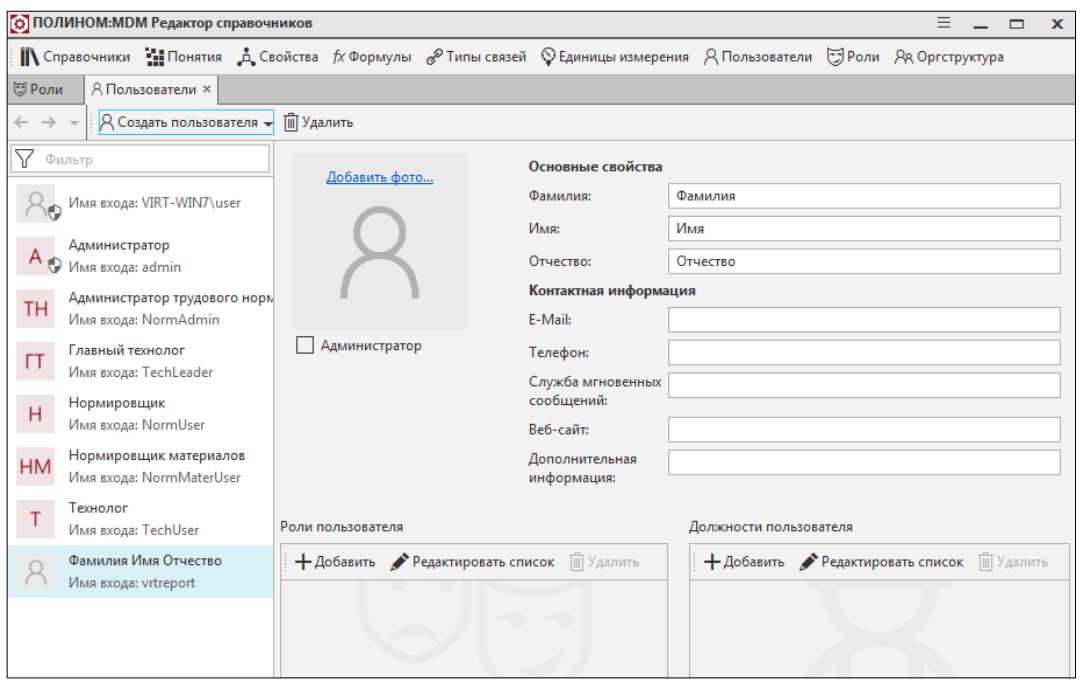

# <span id="page-29-1"></span>**Глава 6. Первичная настройка ВЕРТИКАЛЬ**

## <span id="page-29-0"></span>**6.1. Восстановление настроек системы в хранилище профилей**

Для начала работы с *ВЕРТИКАЛЬ* необходимо провести восстановление настроек системы в хранилище профилей. Для этого следует выполнить следующие действия:

1. Запустить приложение *ВЕРТИКАЛЬ-Конфигуратор.* Запуск приложения осуществляется через меню **Пуск**:

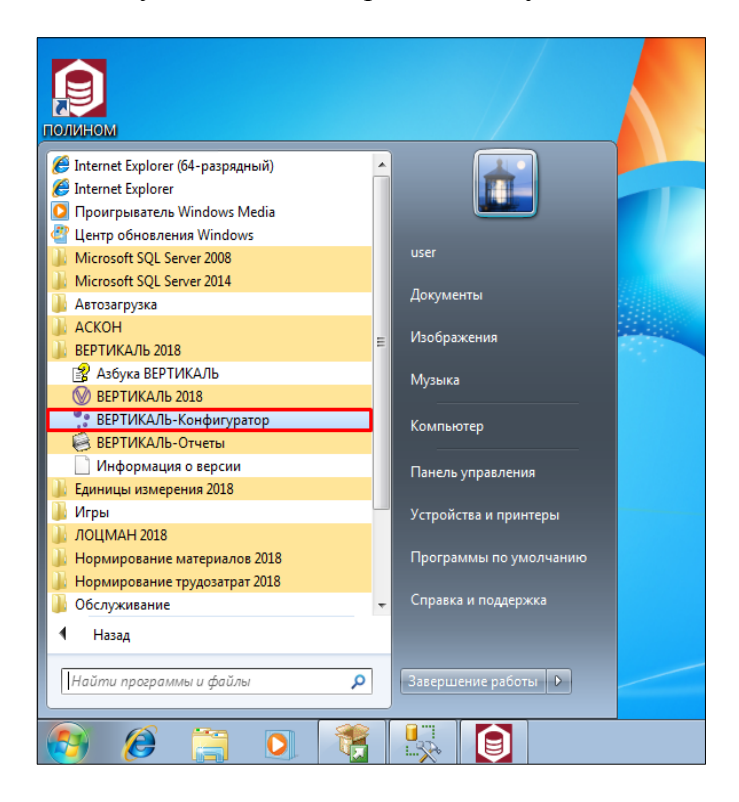

2. Выполнить вход в систему с ролью **Администраторы**:

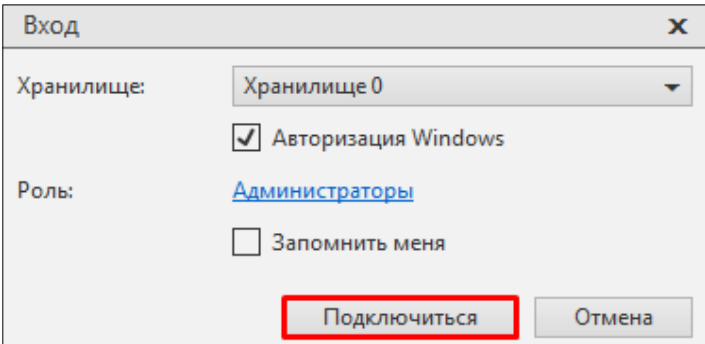

3. В поднявшемся диалоге с предложением восстановления параметров приложения нажать кнопку **Да**:

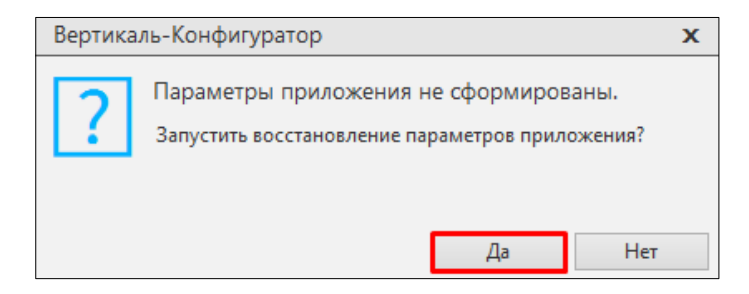

#### 4. Начнется процесс восстановления настроек:

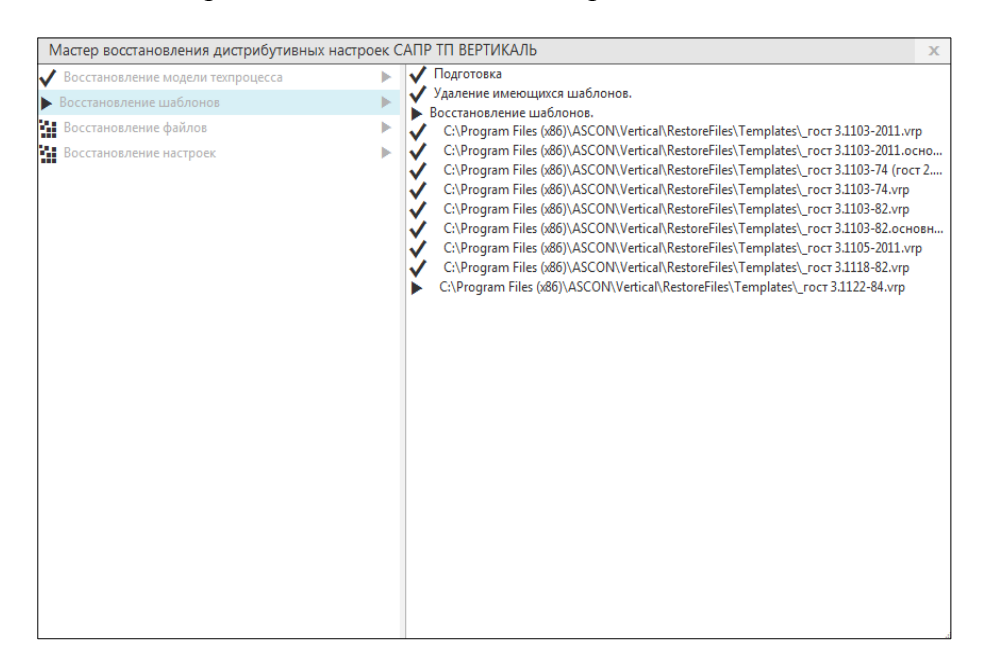

После завершения восстановления настроек станет доступна кнопка закрытия окна **Мастер восстановления дистрибутивных настроек САПР ТП ВЕРТИКАЛЬ**:

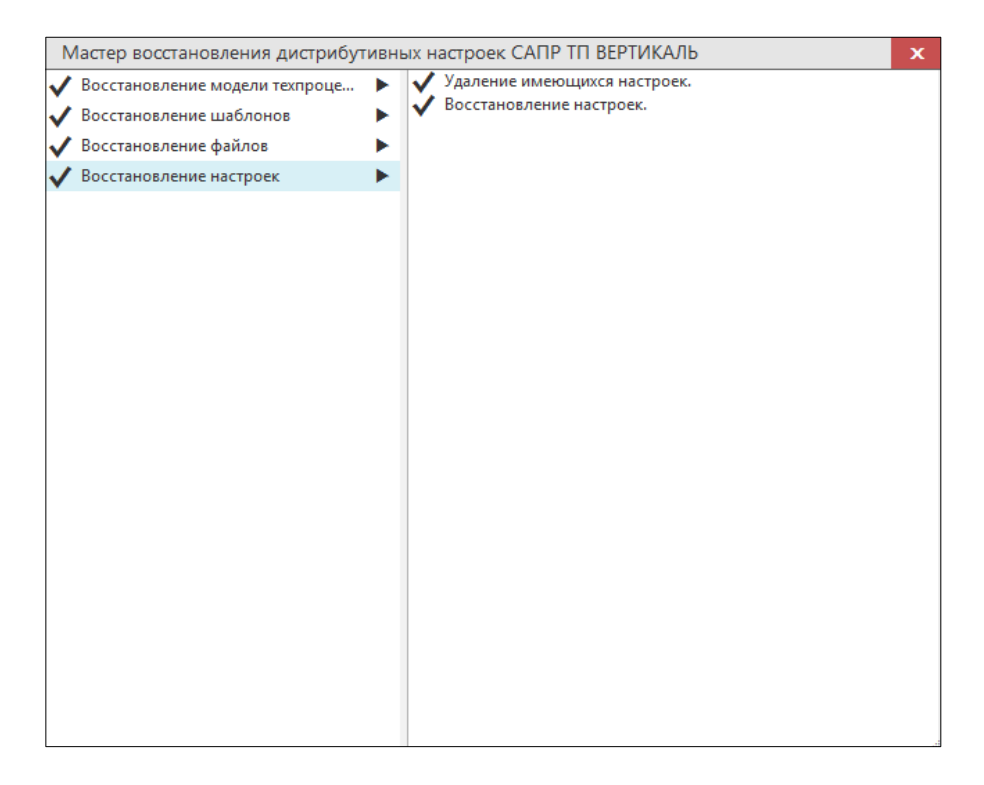

**Внимание!** Для работы в *ВЕРТИКАЛЬ* пользователю должна быть назначена хотя бы одна роль в системе *ПОЛИНОМ:MDM*. Пользователь, не имеющий назначенных ролей, работать с *ВЕРТИКАЛЬ* не сможет.

#### <span id="page-31-0"></span>**6.2. Настройка механизма формирования обозначения ТД**

Информация об обозначениях технологических документов, формируемых *ВЕРТИКАЛЬ*, содержится в базе данных *ПОЛИНОМ:MDM*. Настройка механизма автоматического формирования обозначений предполагает обеспечение корректного доступа к ним: корректировку функции формирования обозначения документа, а также настройку учетной записи, от имени которой будет осуществляться обращение к БД.

#### <span id="page-32-0"></span>**6.2.1. Корректировка функции формирования обозначения документа**

Корректировка функции формирования обозначения документа выполняется в приложении *ВЕРТИКАЛЬ-Отчеты*, запущенном в режиме **Редактор шаблонов**.

1. Запустить приложение *ВЕРТИКАЛЬ-Отчеты*.

Запуск приложения осуществляется через меню **Пуск**:

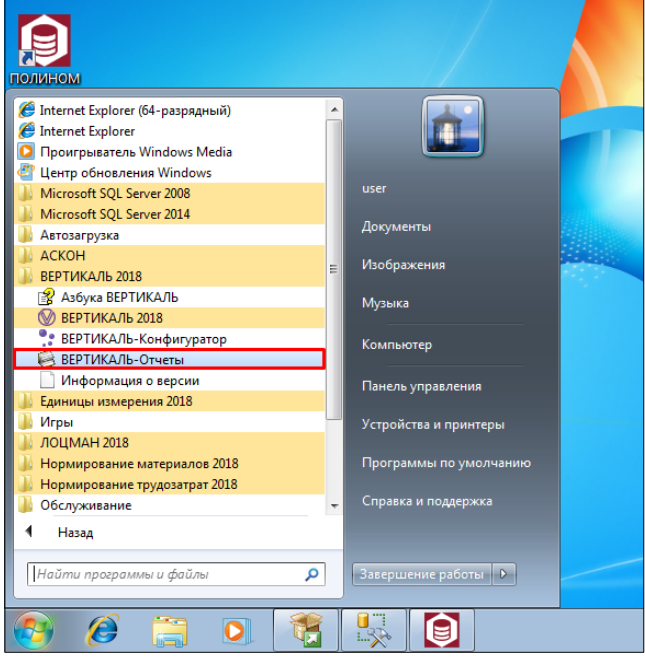

2. Авторизоваться в приложении. Работа в режиме **Редактор шаблонов** доступна пользователям с ролью **Администраторы**:

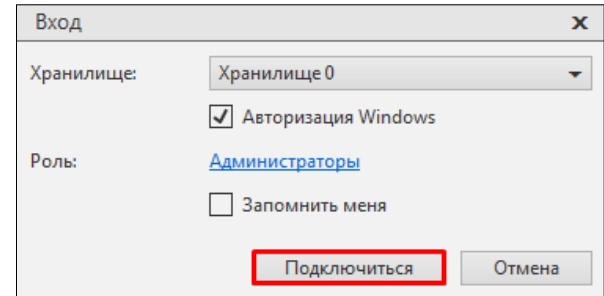

3. Перейти в режим **Редактор шаблонов**:

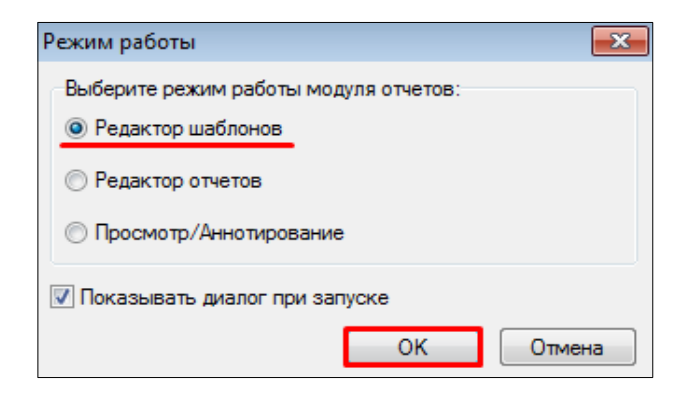

4. Через раздел меню **Правка** перейти к диалогу **Параметры формирователя**:

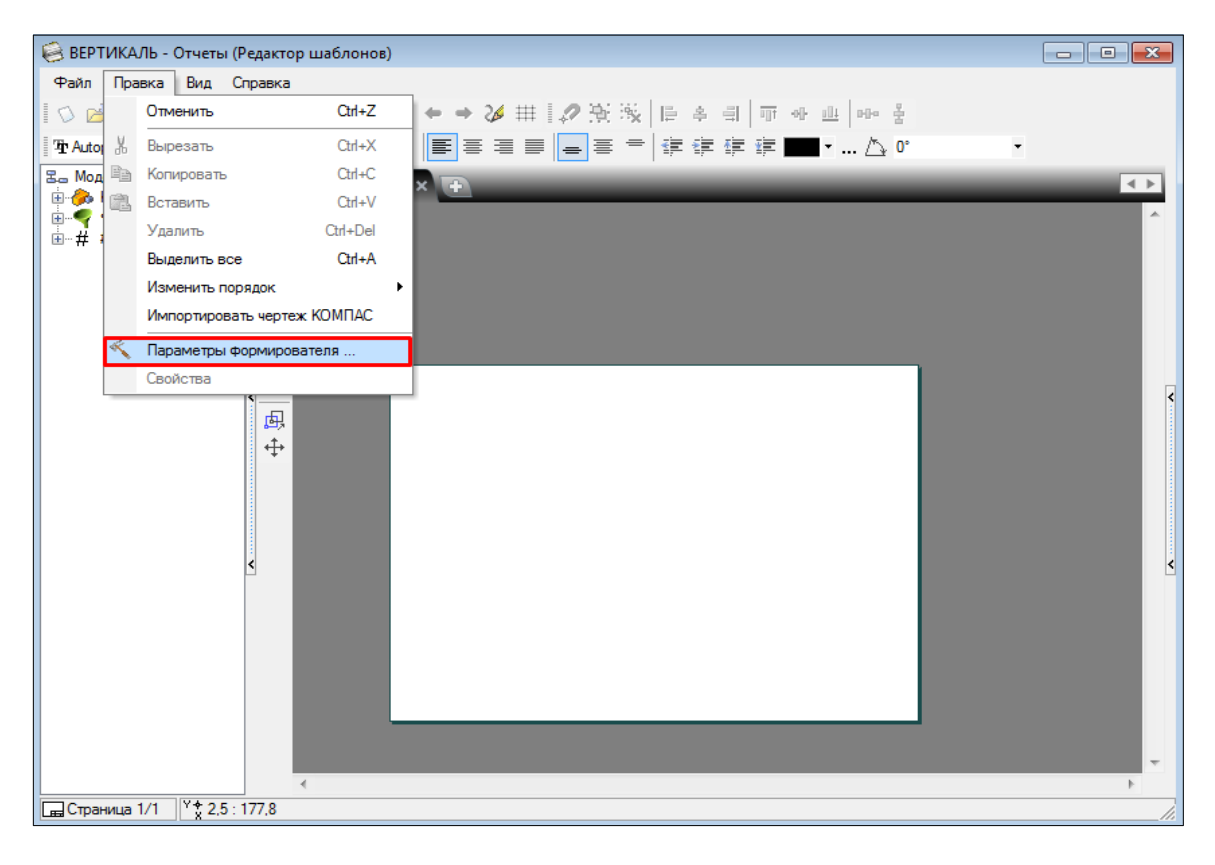

5. Используя кнопки навигации, перейти на вкладку **Обозначение документа**:

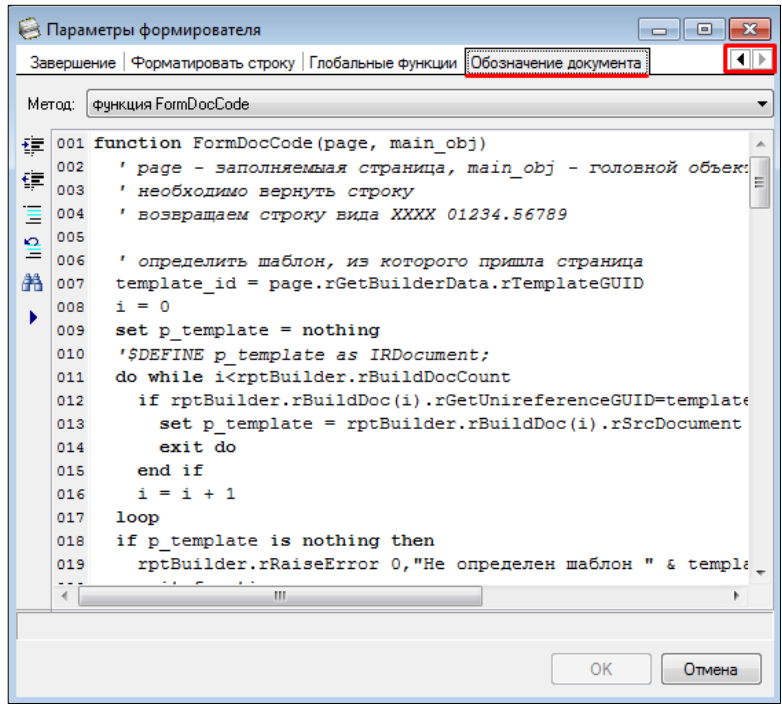

6. Выбрать метод - **функция GetDocIndex**:

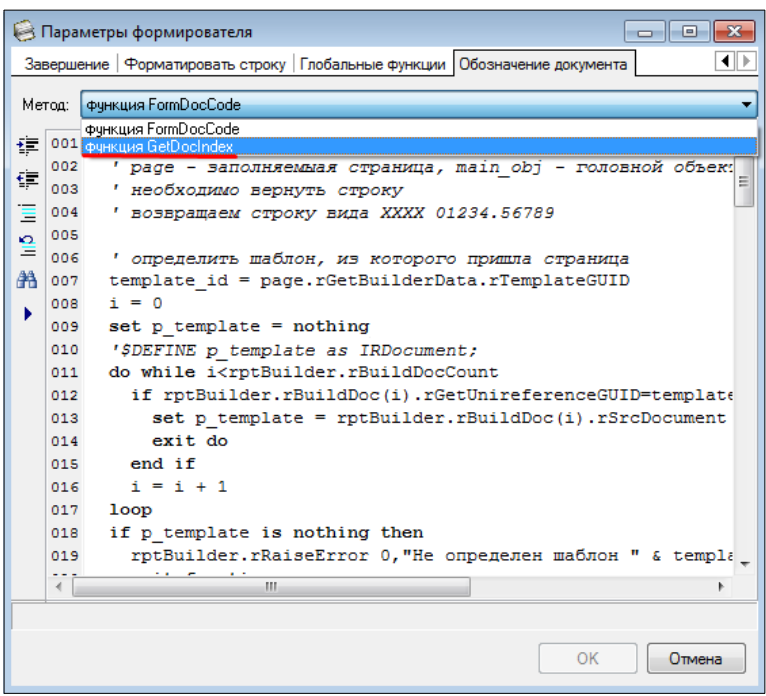

7. В блоке кода **Сервер БД с таблицами КУОД** указать имя сервера СУБД, на котором располагается база данных *ПОЛИНОМ:MDM*, и имя базы данных:

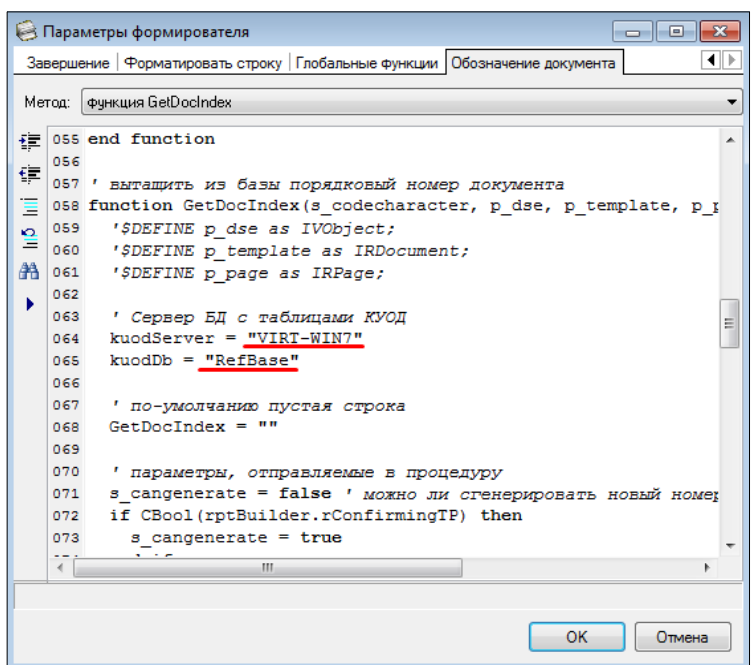

#### <span id="page-34-0"></span>**6.2.2. Настройка учетной записи, от имени которой осуществляется доступ к БД ПОЛИНОМ:MDM при формировании обозначения ТД**

Настройка учетной записи требуется только в том случае, если база данных создается по шаблону, что и было сделано в случае осуществления настройки по данному документу.

После создания БД *ПОЛИНОМ:MDM* по шаблону необходимо:

1. С помощью приложения *ПОЛИНОМ:MDM Редактор справочников* добавить в число пользователей системы *ПОЛИНОМ:MDM* пользователя с именем «**vrtreport**».

Пользователь с именем «**vrtreport**» уже был добавлен в рамках **Главы 5** этого документа (см. п. **5.5.1. Создание пользователей**).

2. Внести аутентификационные данные созданного пользователя в функцию формирования обозначения документа:

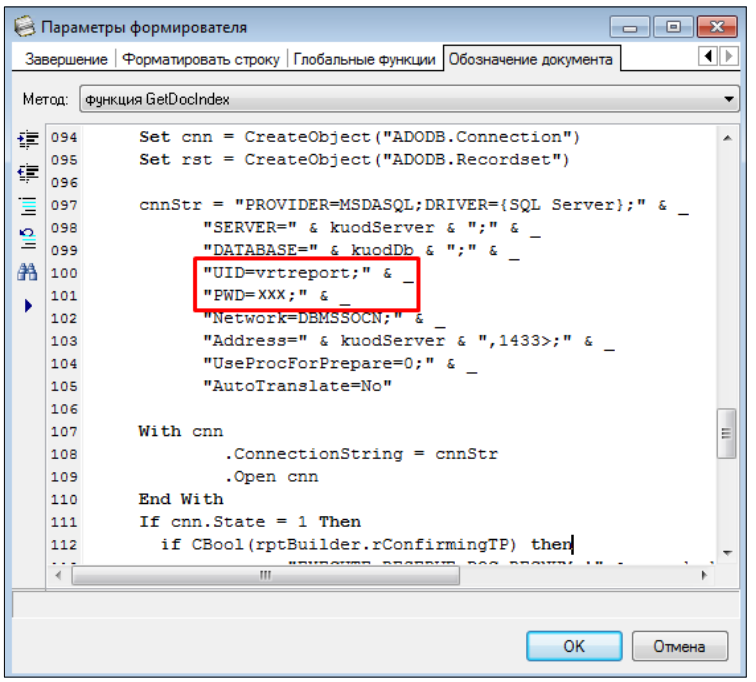

**UID** *–* имя созданного пользователя (**vrtreport**)*,* **PWD** *–* пароль.

При необходимости аутентификационная информация учетной записи может быть изменена. В этом случае потребуется внести обновленные сведения о ней в текст функции формирования обозначения документа в приложении *ВЕРТИКАЛЬ-Отчеты*.

3. Для завершения настройки в окне **Параметры формирователя** необходимо нажать кнопку **ОК**.

После завершения настроек *КОМПЛЕКС* готов к работе.